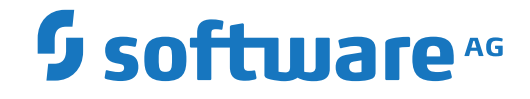

**webMethods EntireX**

**EntireX RPC Server for Java**

Version 10.9

April 2023

**WEBMETHODS** 

This document applies to webMethods EntireX Version 10.9 and all subsequent releases.

Specifications contained herein are subject to change and these changes will be reported in subsequent release notes or new editions.

Copyright © 1997-2023 Software AG, Darmstadt, Germany and/or Software AG USA, Inc., Reston, VA, USA, and/or its subsidiaries and/or its affiliates and/or their licensors.

The name Software AG and all Software AG product names are either trademarks or registered trademarks of Software AG and/or Software AG USA, Inc. and/or its subsidiaries and/or its affiliates and/or their licensors. Other company and product names mentioned herein may be trademarks of their respective owners.

Detailed information on trademarks and patents owned by Software AG and/or its subsidiaries is located at http://softwareag.com/licenses.

Use of this software is subject to adherence to Software AG's licensing conditions and terms. These terms are part of the product documentation, located at http://softwareag.com/licenses/ and/or in the root installation directory of the licensed product(s).

This software may include portions of third-party products. For third-party copyright notices, license terms, additional rights or restrictions, please refer to "License Texts, Copyright Notices and Disclaimers of Third-Party Products". For certain specific third-party license restrictions, please referto section E of the Legal Notices available under"License Terms and Conditions for Use of Software AG Products / Copyright and Trademark Notices of Software AG Products". These documents are part of the product documentation, located at http://softwareag.com/licenses and/or in the root installation directory of the licensed product(s).

Use, reproduction, transfer, publication or disclosure is prohibited except as specifically provided for in your License Agreement with Software AG.

#### **Document ID: EXX-JAVARPC-109-20230403**

# **Table of Contents**

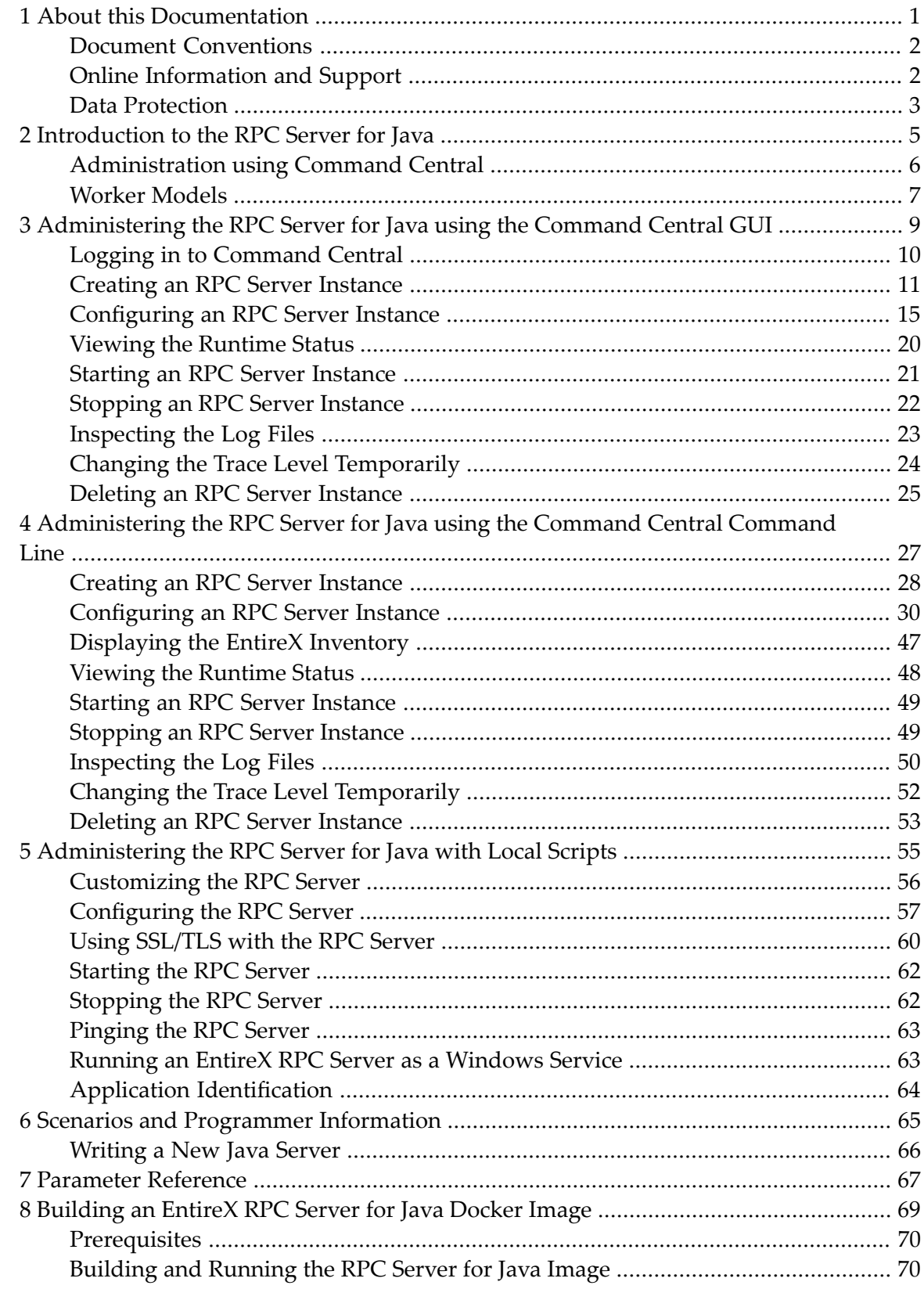

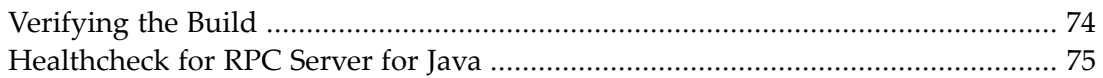

## <span id="page-4-0"></span> $\mathbf{1}$ **About this Documentation**

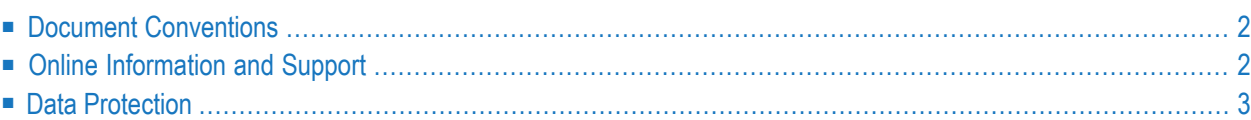

# <span id="page-5-0"></span>**Document Conventions**

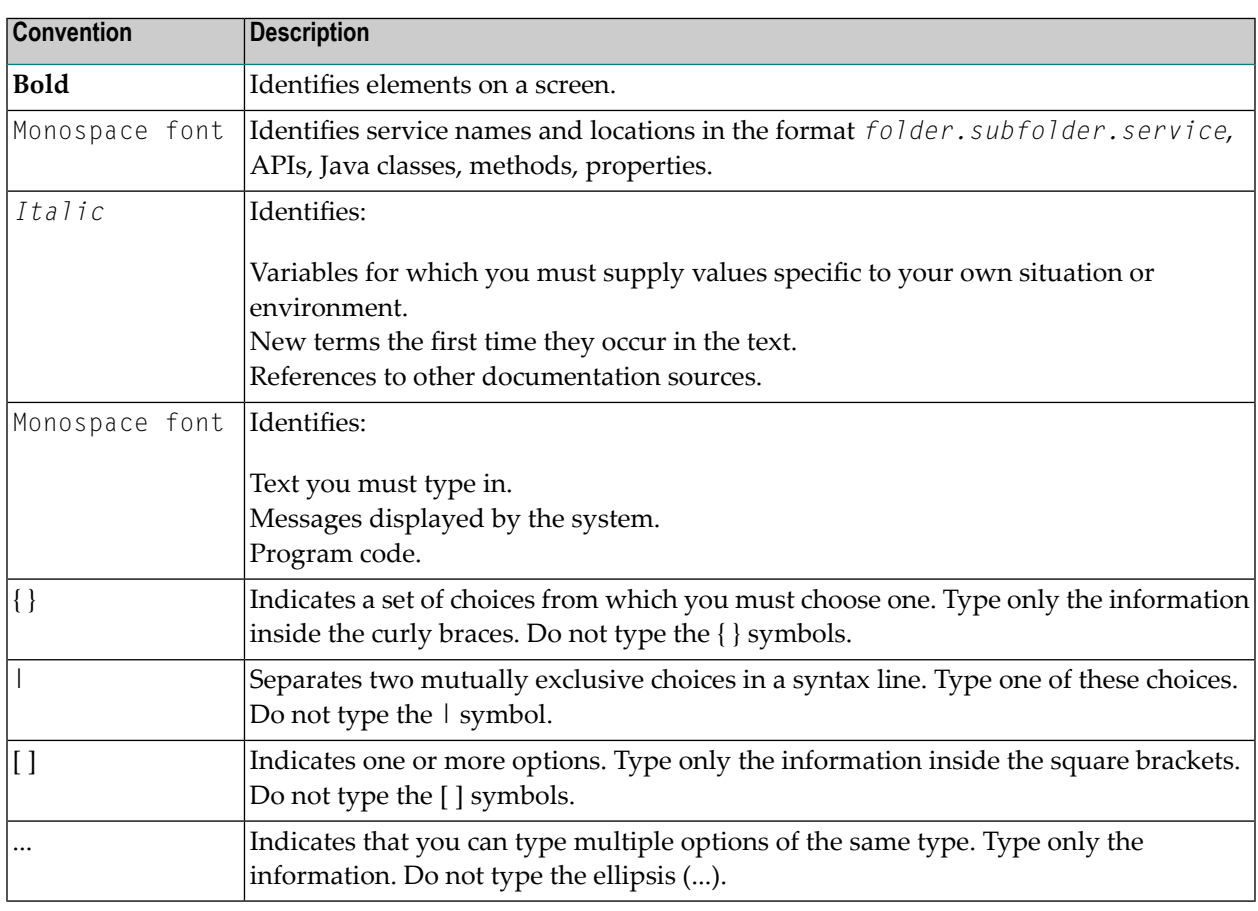

# <span id="page-5-1"></span>**Online Information and Support**

## **Product Documentation**

You can find the product documentation on our documentation website at **[https://documenta](https://documentation.softwareag.com/)[tion.softwareag.com](https://documentation.softwareag.com/)**.

In addition, you can also access the cloud product documentation via **[https://www.software](https://www.softwareag.cloud/)[ag.cloud](https://www.softwareag.cloud/)**. Navigate to the desired product and then, depending on your solution, go to "Developer Center", "User Center" or "Documentation".

## **Product Training**

You can find helpful product training material on our Learning Portal at **[https://knowledge.soft](https://knowledge.softwareag.com/)[wareag.com](https://knowledge.softwareag.com/)**.

## **Tech Community**

You can collaborate with Software AG experts on our Tech Community website at **[https://tech](https://techcommunity.softwareag.com/)[community.softwareag.com](https://techcommunity.softwareag.com/)**. From here you can, for example:

- Browse through our vast knowledge base.
- Ask questions and find answers in our discussion forums.
- Get the latest Software AG news and announcements.
- Explore our communities.
- Go to our public GitHub and Docker repositories at [https://github.com/softwareag](https://github.com/softwareag/) and [ht](https://hub.docker.com/publishers/softwareag/)**[tps://hub.docker.com/publishers/softwareag](https://hub.docker.com/publishers/softwareag/)** and discover additional Software AG resources.

## **Product Support**

Support for Software AG products is provided to licensed customers via our Empower Portal at **[https://empower.softwareag.com](https://empower.softwareag.com/)**. Many services on this portal require that you have an account. If you do not yet have one, you can request it at **[https://empower.softwareag.com/register](https://empower.softwareag.com/register/)**. Once you have an account, you can, for example:

- Download products, updates and fixes.
- Search the Knowledge Center for technical information and tips.
- Subscribe to early warnings and critical alerts.
- <span id="page-6-0"></span>■ Open and update support incidents.
- Add product feature requests.

## **Data Protection**

Software AG products provide functionality with respect to processing of personal data according to the EU General Data Protection Regulation (GDPR). Where applicable, appropriate steps are documented in the respective administration documentation.

## <span id="page-8-0"></span> $\overline{2}$ Introduction to the RPC Server for Java

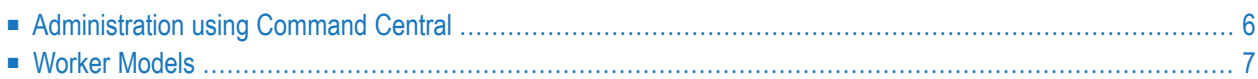

The EntireX RPC Server for Java allows standard RPC clients to communicate with servers written in Java. It works together with the Java Wrapper and calls Java server interface objects.

## <span id="page-9-0"></span>**Administration using Command Central**

Software AG Command Central is a tool that enables you to manage your Software AG products remotely from one location. Command Central offers a browser-based user interface, but you can also automate tasks by using commands to remotely execute actions from a terminal or custom script (for example CI servers such as Jenkins, or generic configuration management tools such as Puppet or Chef).

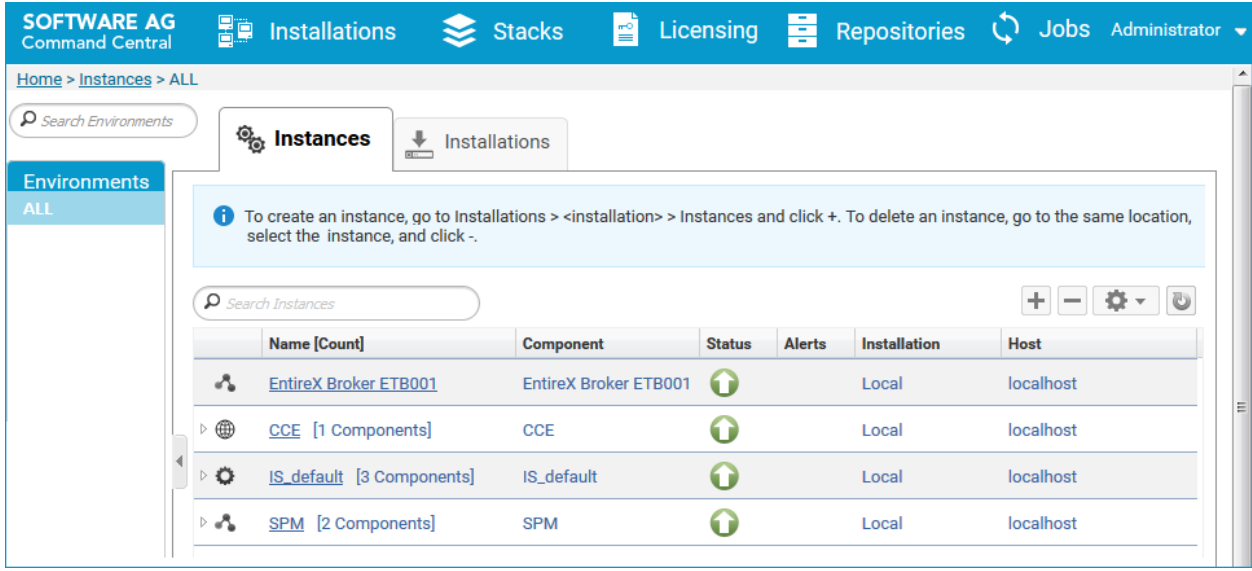

Command Central can assist with the following configuration, management, and monitoring tasks:

- Infrastructure engineers can see at a glance which products and fixes are installed, where they are installed, and compare installations to find discrepancies.
- System administrators can configure environments by using a single web user interface or command-line tool. Maintenance involves minimum effort and risk.
- Release managers can prepare and deploy changes to multiple servers using command-line scripting for simpler, safer lifecycle management.
- Operators can monitor server status and health, as well as start and stop servers from a single location. They can also configure alerts to be sent to them in case of unplanned outages.

The Command Central graphical user interface is described under *[Administering](#page-12-0) the RPC Server for Java using the [Command](#page-12-0) Central GUI*. For the command-line interface, see *[Administering](#page-30-0) the RPC Server for Java using the [Command](#page-30-0) Central Command Line*.

The core Command Central documentation is provided separately and is also available under **Guides for Tools Shared by Software AG Products** on the Software AG documentation website.

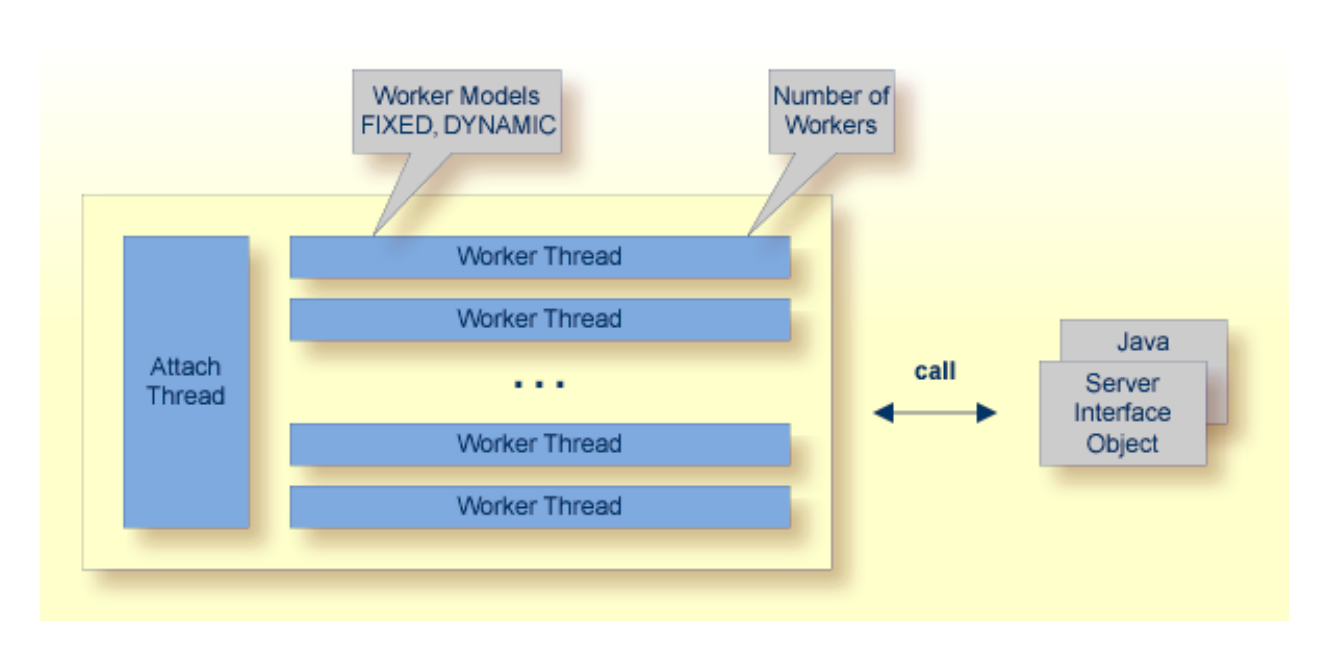

## <span id="page-10-0"></span>**Worker Models**

RPC requests are worked off inside the RPC server in worker threads. Every RPC request occupies during its processing exactly one worker thread. A worker thread instantiates and holds its own instance of the requested server class. If you are using RPC conversations, each RPC conversation requires its own thread during the lifetime of the conversation. The RPC Server for Java can adjust the number of worker threads to the number of parallel requests. The RPC server provides two worker models:

■ **FIXED**

The *fixed* model creates a fixed number of worker threads. The number of worker threads does not increase or decrease during the lifetime of an RPC server instance.

■ **DYNAMIC**

The *dynamic* model creates worker threads depending on the incoming load of RPC requests.

For configuration with the Command Central GUI, see *Worker Scalability* under *Configuration > Server*.

For technical details, see property **entirex.server.fixedservers** under *Administering the RPC Server for Java*.

# <span id="page-12-0"></span> $3$

# Administering the RPC Server for Java using the Command

# **Central GUI**

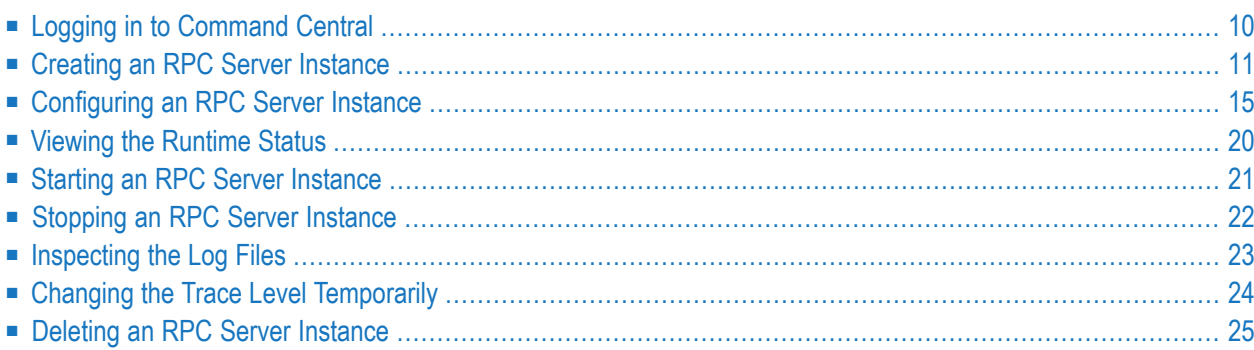

This chapter describes how to administer the EntireX RPC Server for Java, using the Command Central graphical user interface.

See also *[Administering](#page-30-0) the RPC Server for Java using the Command Central Command Line*. The core Command Central documentation is provided separately and is also available under **Guides for Tools Shared by Software AG Products** on the Software AG documentation website.

## <span id="page-13-0"></span>**Logging in to Command Central**

Open an Internet browser and specify the URL of the Command Central Server as follows: *http://<Command\_Central\_host>:<Command\_Central\_port>*. This takes you to the Command Central **Login** page.

On Windows you can also get to the **Login** page from the Command Central Start Menu entry.

Provide your user credentials in the **Login** page and click **Log In**. This takes you to the page **Home > Instances**:

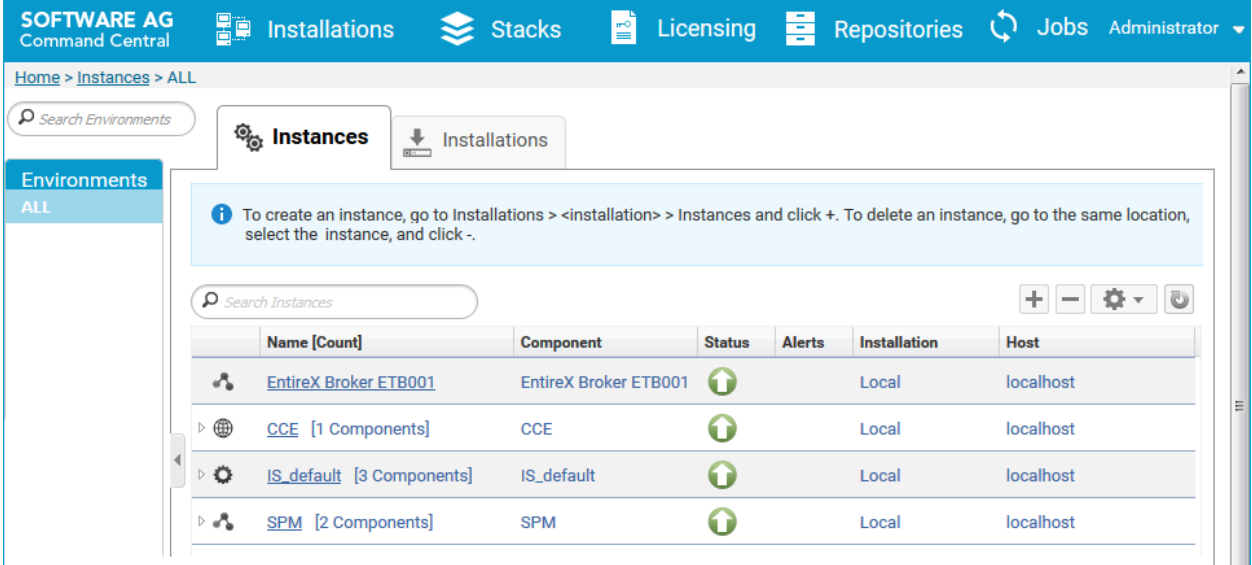

# <span id="page-14-0"></span>**Creating an RPC Server Instance**

#### **To create an RPC Server for Java instance**

1 In the Command Central home page, click the **Installations** tab.

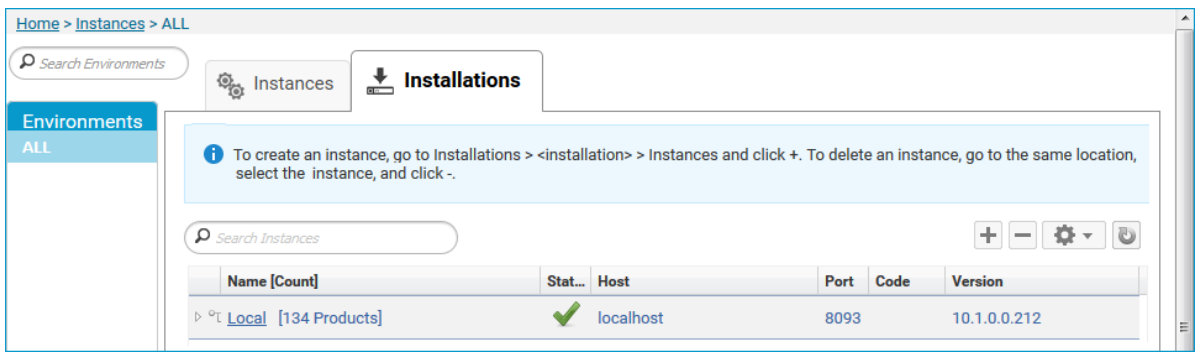

2 Click on the desired installation, for example **Local**, where you want to add an RPC Server for Java instance.

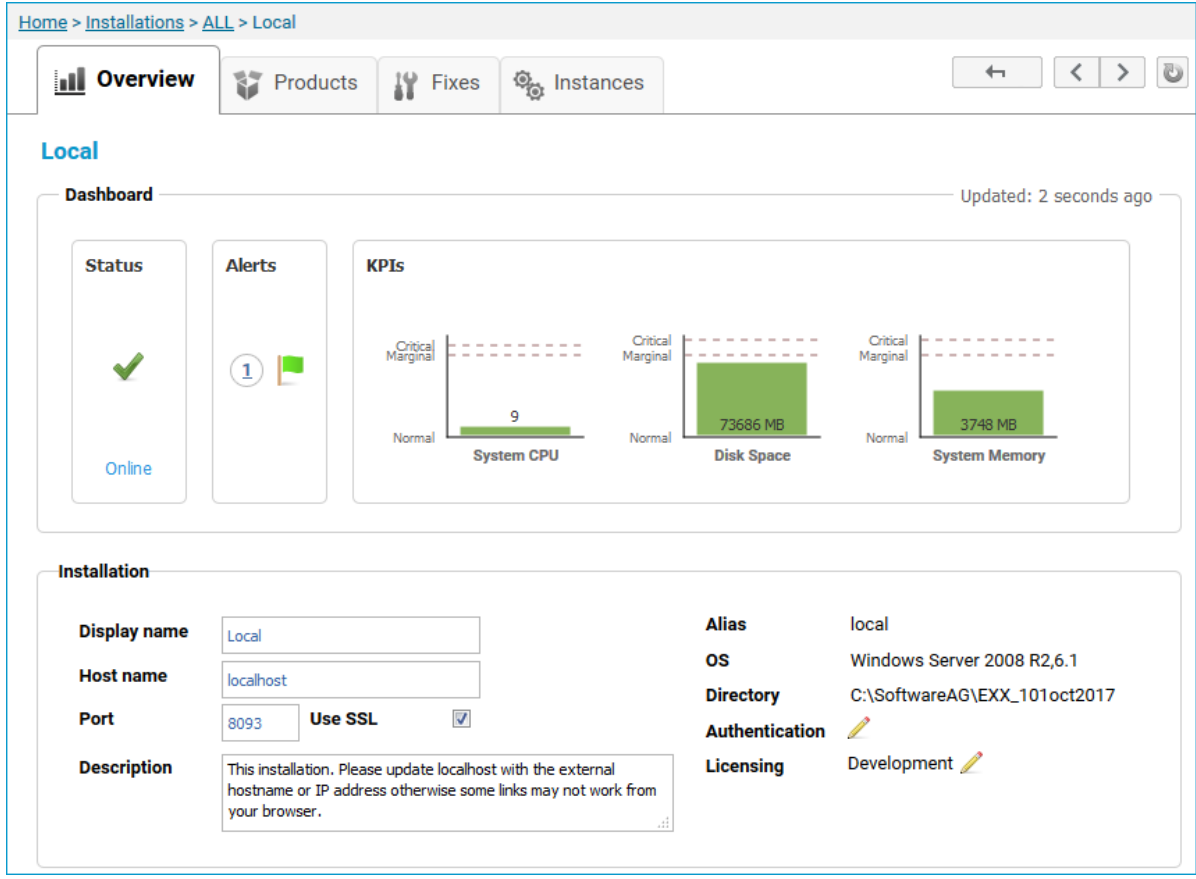

#### 3 Click the **Instances** tab.

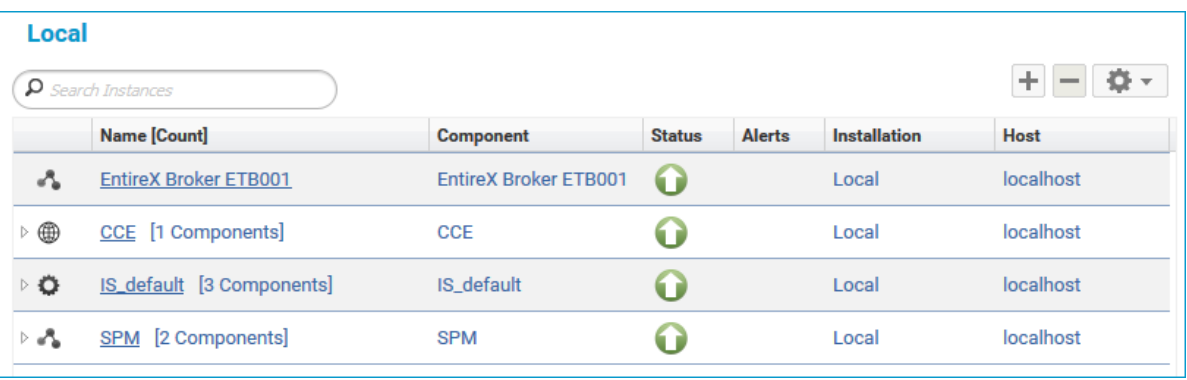

4

Click the button in the upper right corner above the list and choose **EntireX RPC Server for Java**.

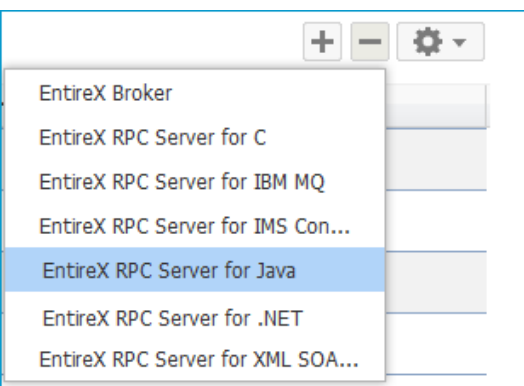

5 In the **Create Instance** wizard, fill in the fields in the main screen and in the **Server**, **Broker** and **Classpath** tabs.

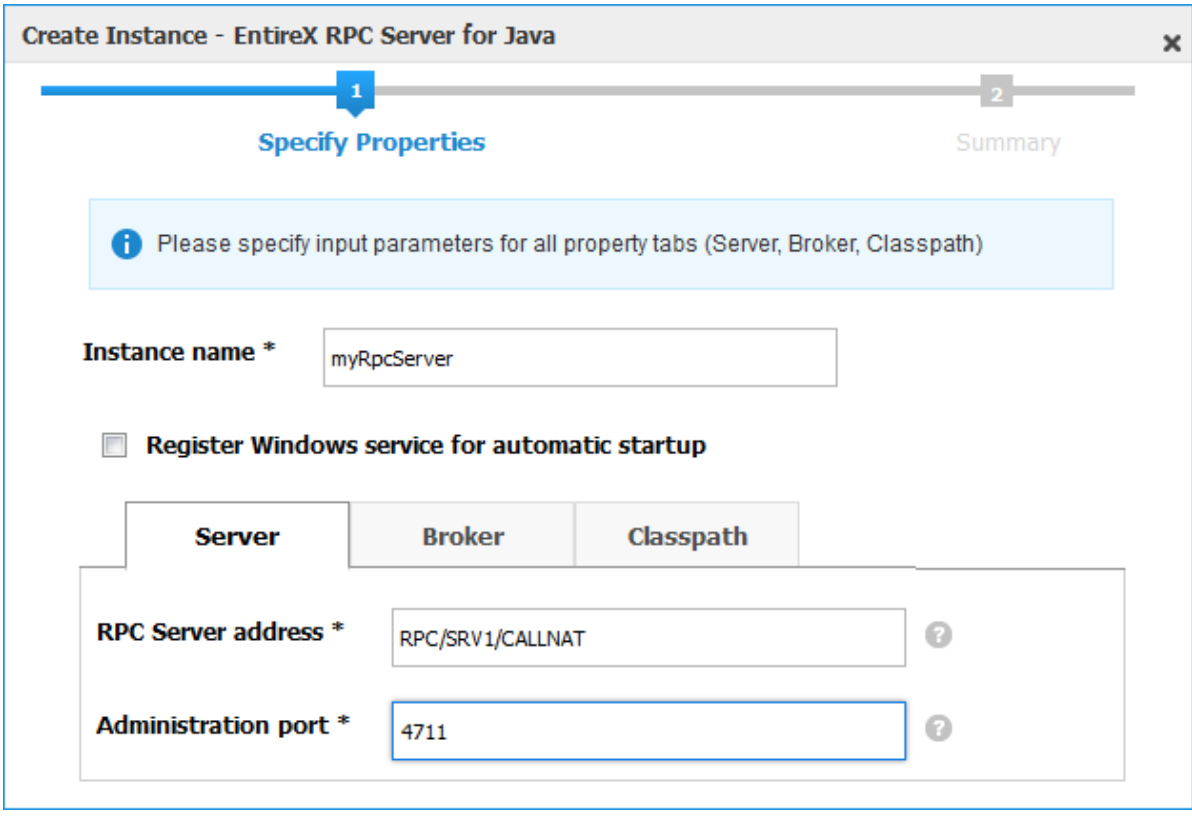

## **Main Screen**

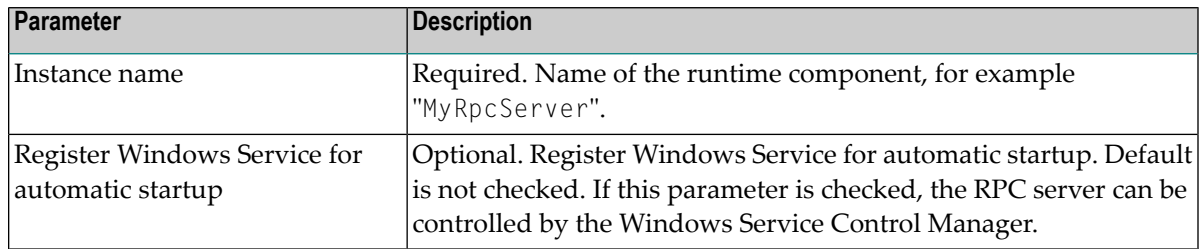

## **Server Tab**

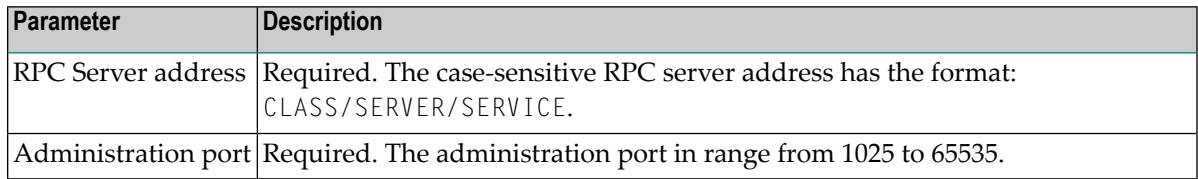

#### **Broker Tab**

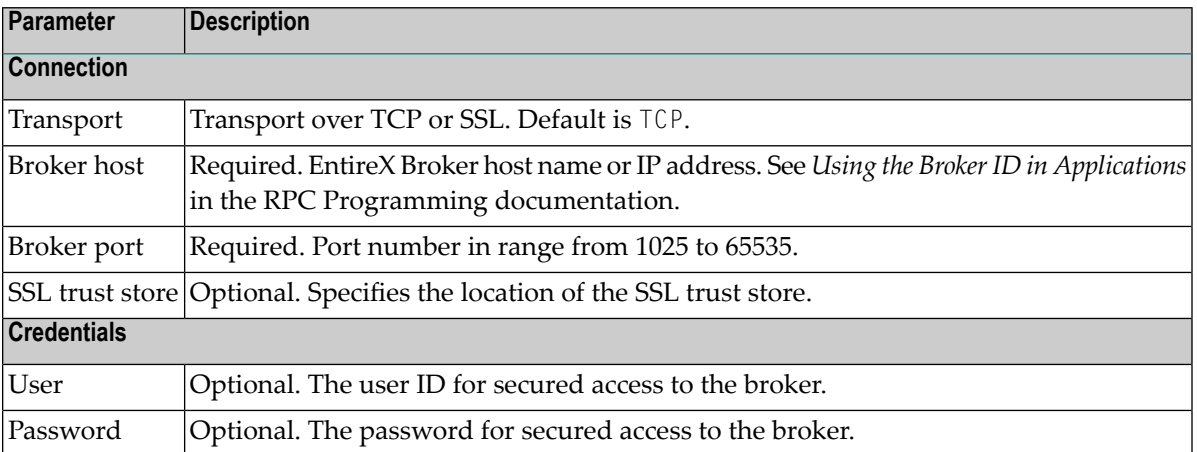

#### **Classpath Tab**

Here you can modify the classpath from which the RPC Server for Java loads the server implementations.

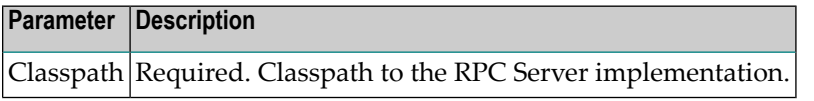

- 6 Press **Next** to get to the **Summary** page to verify your input.
- 7 Press **Finish**.

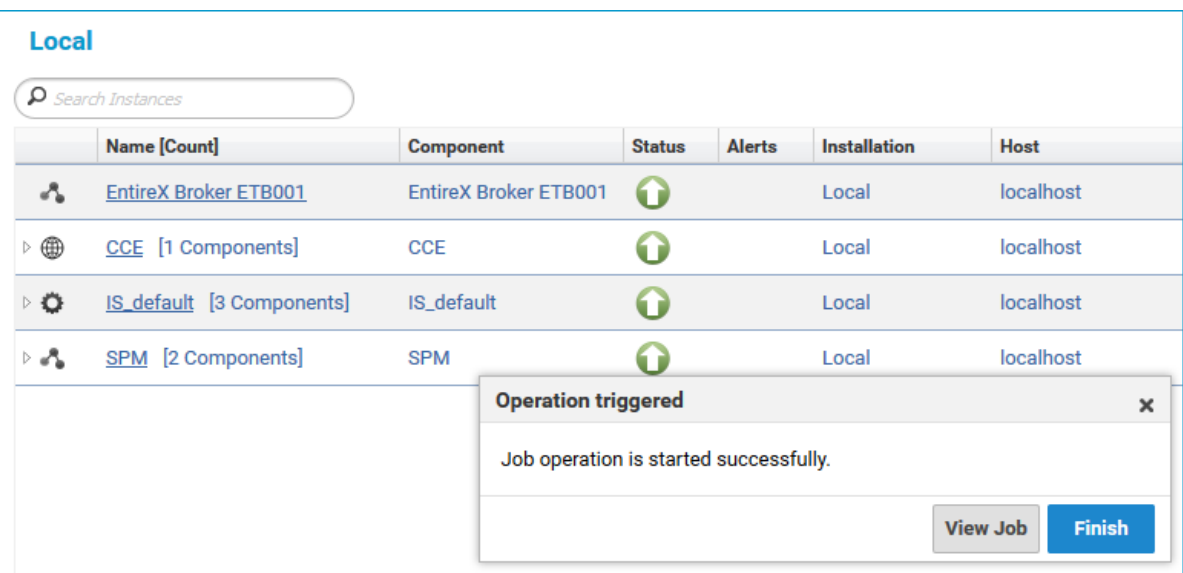

The new instance *myRpcServer* appears in the list.

# <span id="page-18-0"></span>**Configuring an RPC Server Instance**

## **To configure an RPC Server for Java instance**

1 In the Command Central home page, click the **Instances** tab.

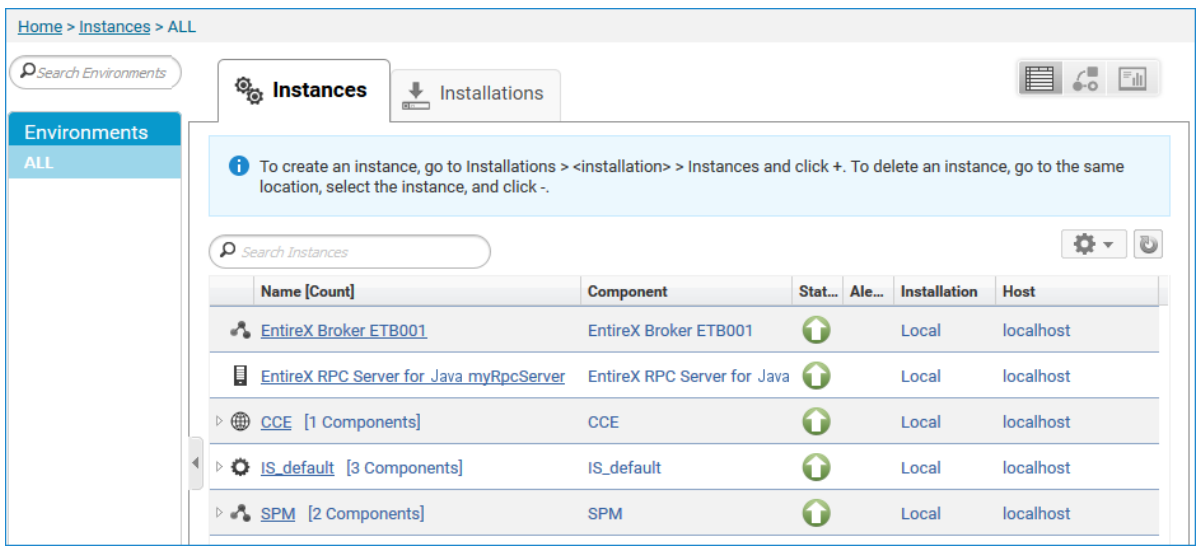

2 Click on the link associated with this instance to select the RPC server instance you want to configure.

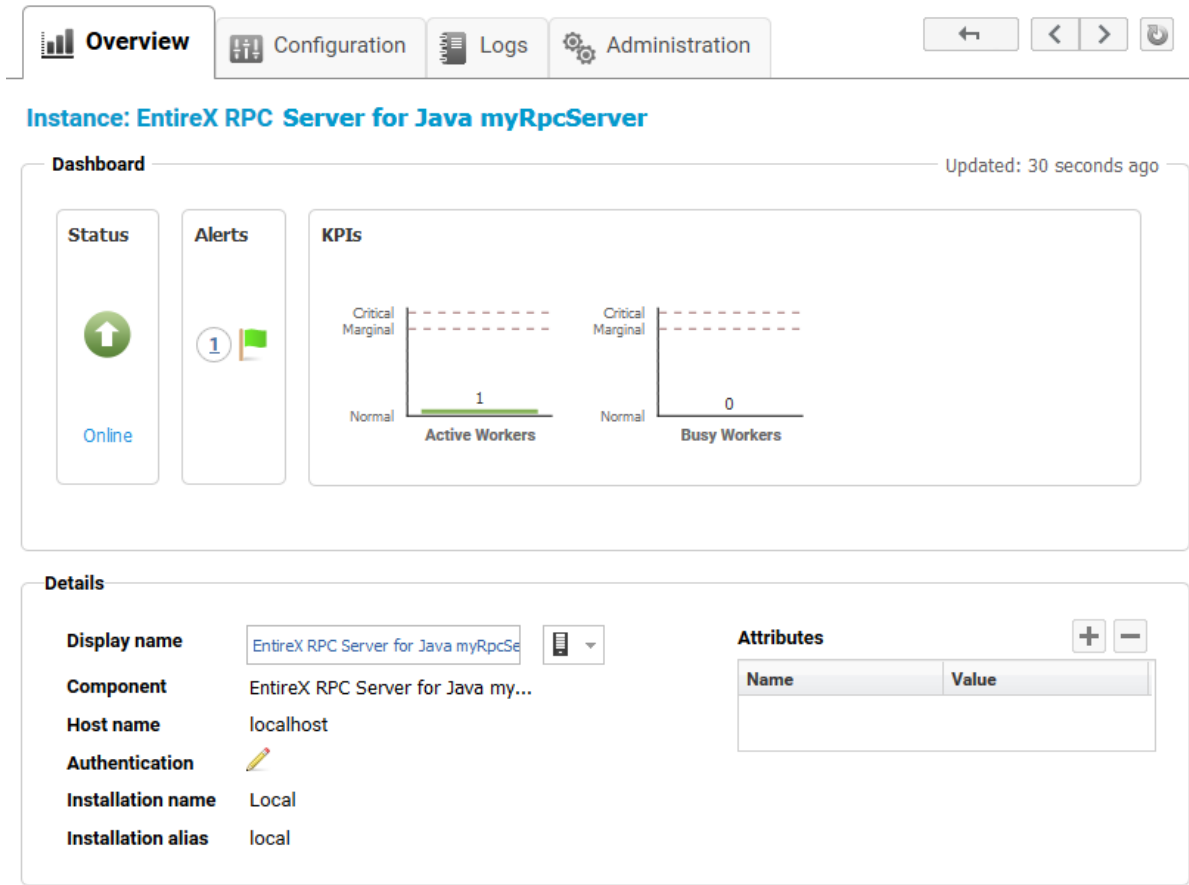

3 Click the **Configuration** tab. EntireX supports the following configuration types, which are presented in a drop-down box when you click the down arrow below the **Configuration** tab label:

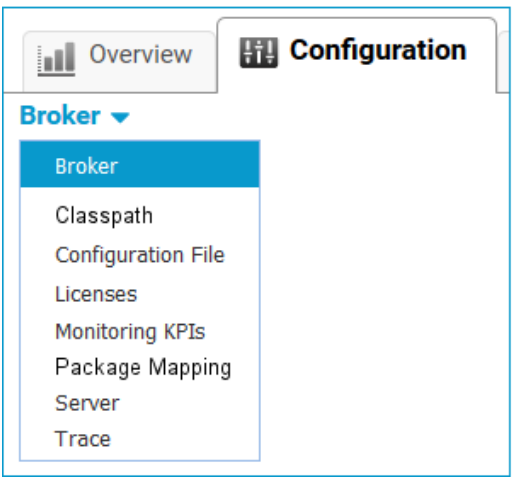

**Note:** All configuration changes require a restart of the instance to take effect.

- 4 Click **Edit** to modify the parameters on your selected configuration type.
- 5 Click **Test** to check the correctness of your input or **Apply** to save your changes.

The configuration options are described in more detail below:

- [Broker](#page-20-0)
- [Classpath](#page-20-1)
- [Configuration](#page-21-0) File
- [Licenses](#page-21-1)
- [Monitoring](#page-21-2) KPIs
- [Package](#page-21-3) Mapping
- [Server](#page-22-0)
- [Trace](#page-22-1) Level

## <span id="page-20-0"></span>**Broker**

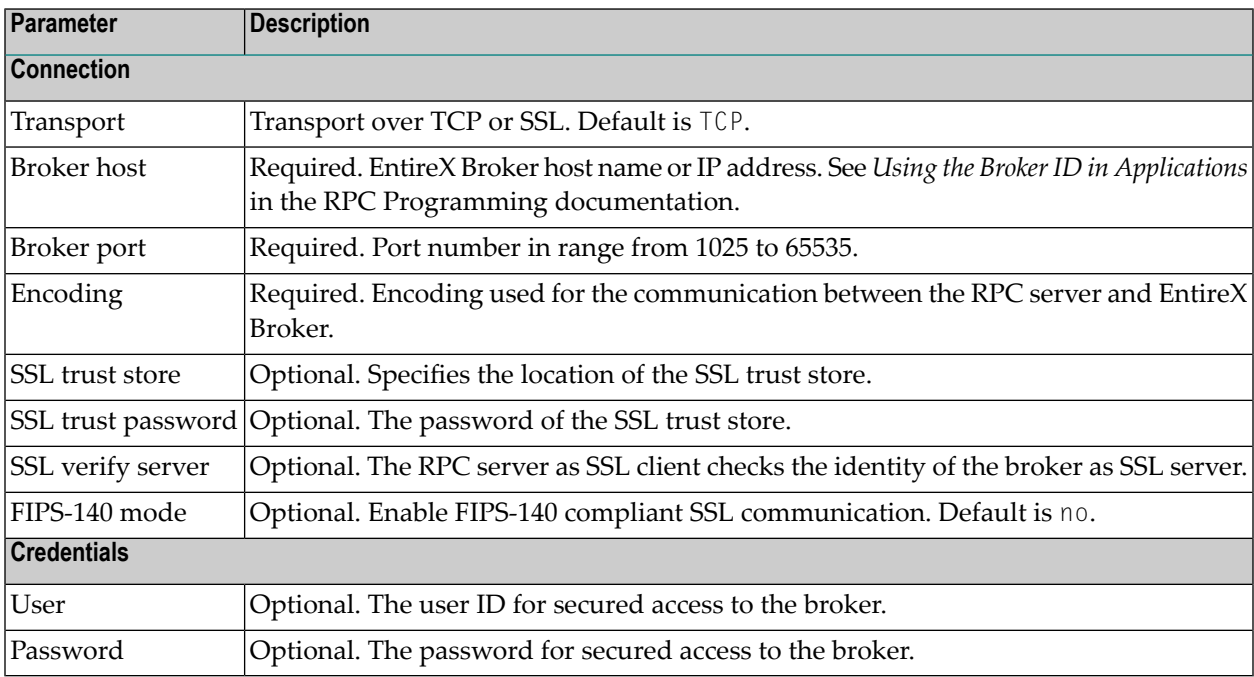

## <span id="page-20-1"></span>**Classpath**

Here you can specify one or more full paths to your Java server programs.

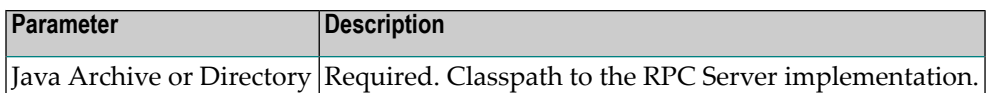

## <span id="page-21-0"></span>**Configuration File**

<span id="page-21-1"></span>Here you can view/edit the configuration file of the RPC Server for Java.

#### **Licenses**

Here you can view/set the license file in the EntireX installation. For details see *Import Product License KeysforInstances or Components* under *Getting Started with Command Central* in the separate Command Central documentation under Software AG Suite & Cross-Product Guides.

<span id="page-21-2"></span>**Note:** The license file is used for all EntireX instances in this installation.

## **Monitoring KPIs**

Here you can modify margins of monitored key performance indicators (KPIs) available for the RPC Server for Java: Active Workers and Busy Workers.

Key performance indicators (KPIs) enable you to monitor the health of your RPC Server for Java. The following KPIs help you administer, troubleshoot, and resolve performance issues:

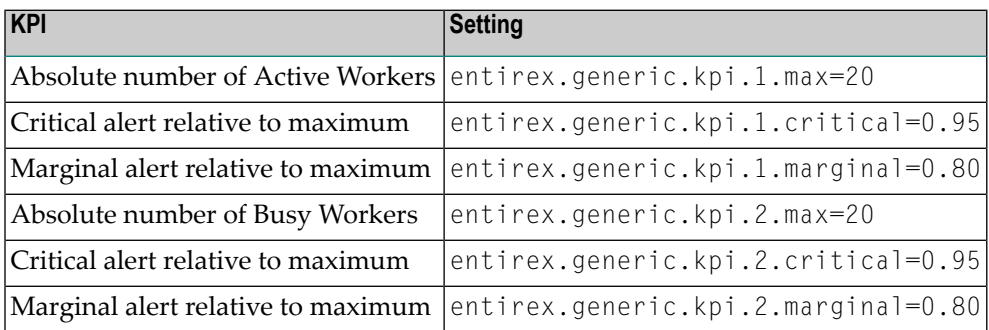

<span id="page-21-3"></span>Do not change the other properties!

## **Package Mapping**

Here you can modify how the RPC Server for Java handles server programs with package names. The package name can be configured for each IDL library (see library-definition under *Software AG IDL Grammar* in the IDL Editor documentation).

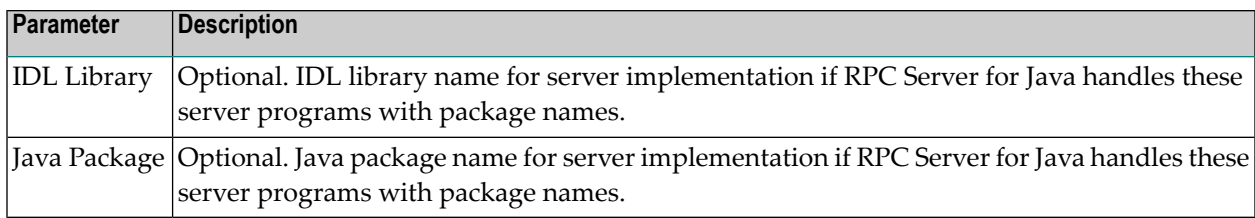

## <span id="page-22-0"></span>**Server**

Here you can specify the RPC Server settings.

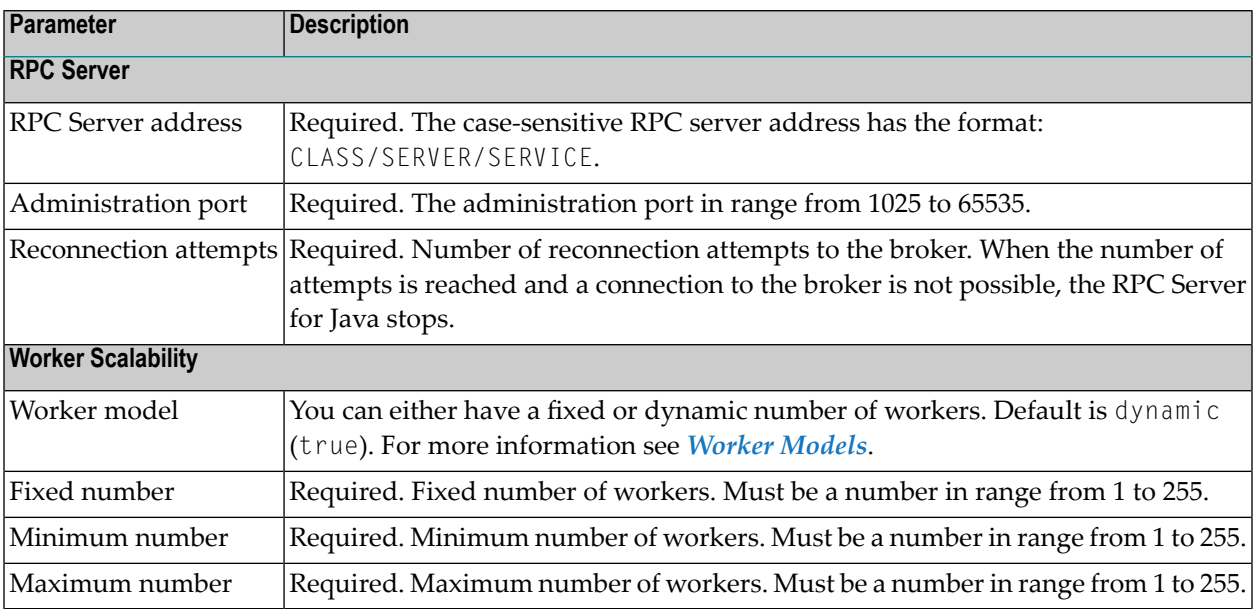

## <span id="page-22-1"></span>**Trace Level**

Here you can set the trace level of the RPC Server for Java.

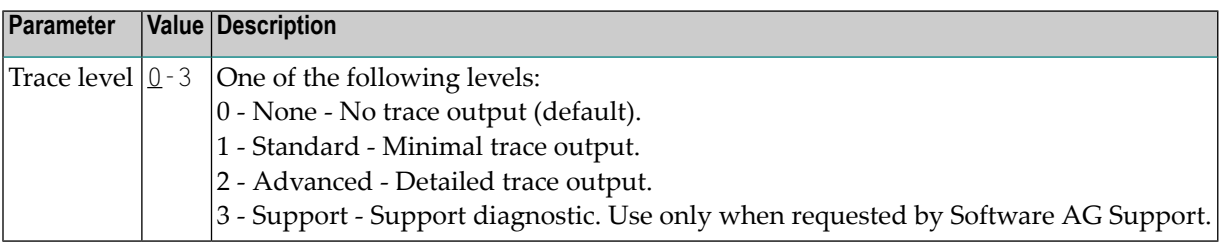

## <span id="page-23-0"></span>**Viewing the Runtime Status**

## **To view the runtime status of the RPC server instance**

In the Command Central Home page, click the Instances tab and select the RPC Server for Java instance for which you want to see the runtime status (same as Step 1 under *Configuring a Broker Instance*).

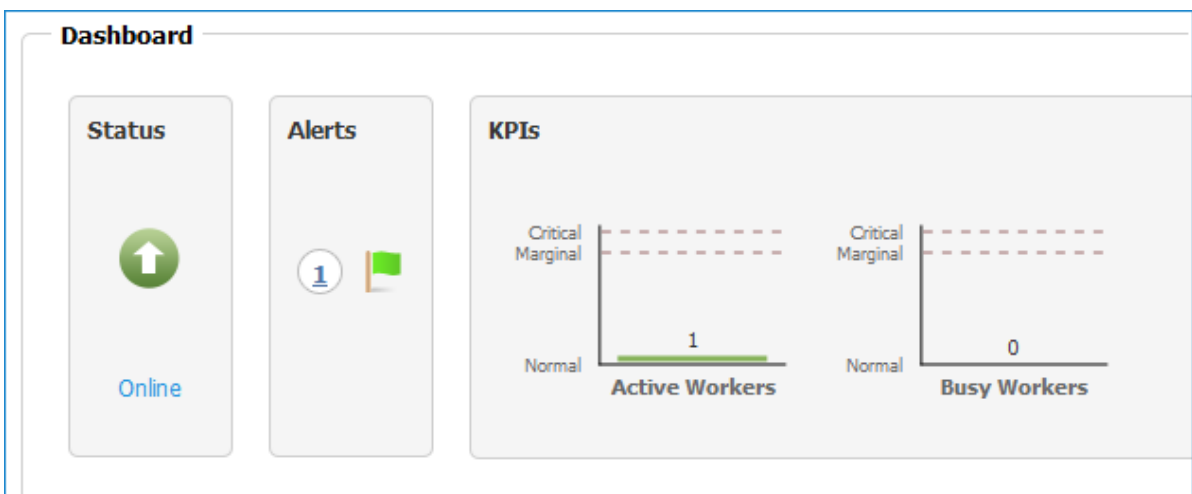

The visual key performance indicators (KPIs) and alerts enable you to monitor the RPC Server for Java's health.

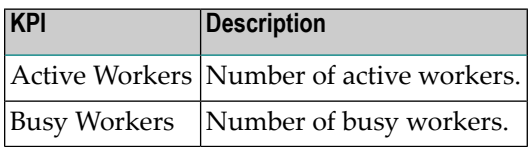

## <span id="page-24-0"></span>**Starting an RPC Server Instance**

#### **To start an RPC Server for Java instance from the Instances tab**

1 In the Command Central home page, click the **Instances** tab.

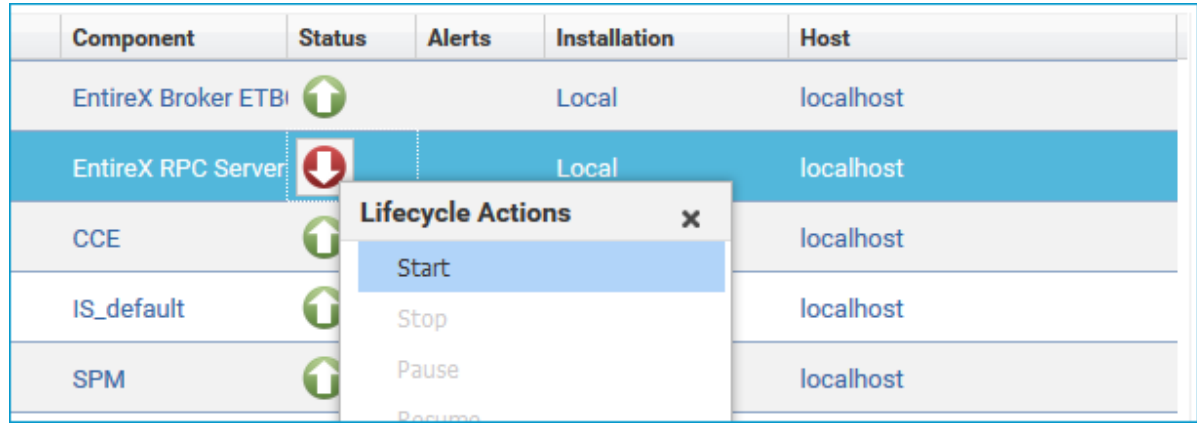

2 Select the status, and from the context menu choose **Start**.

#### **To start an RPC Server for Java instance from its Overview tab**

1 In the Command Central home page, click the **Instances** tab and select the RPC Server for Java instance you want to start (same as Step 1 under *Configuring a Broker Instance*).

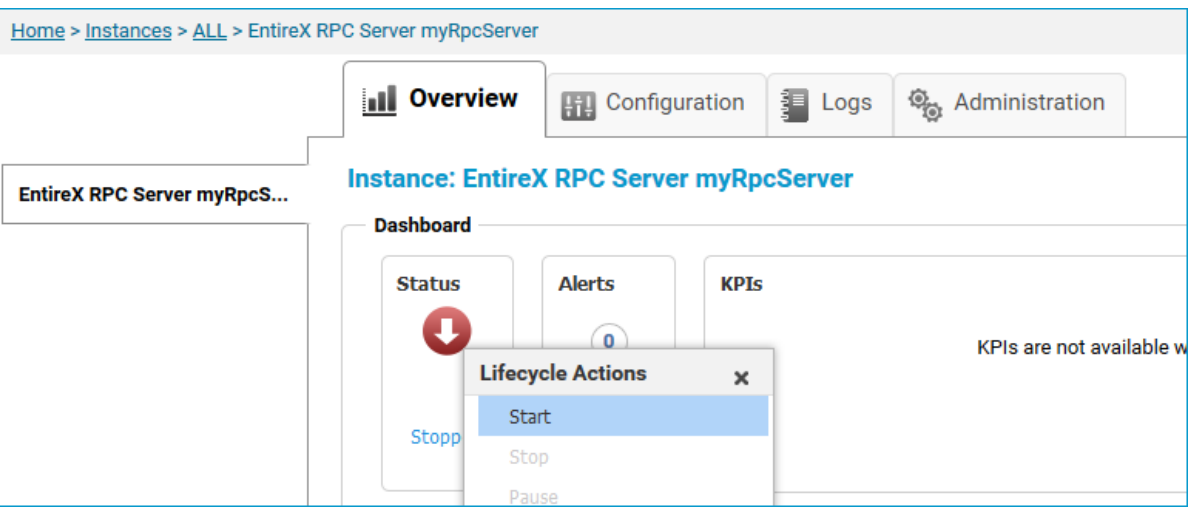

2 Select the status, and from the context menu choose **Start**.

## <span id="page-25-0"></span>**Stopping an RPC Server Instance**

#### **To stop an RPC Server for Java instance from the Instances tab**

1 In the Command Central home page, click the **Instances** tab.

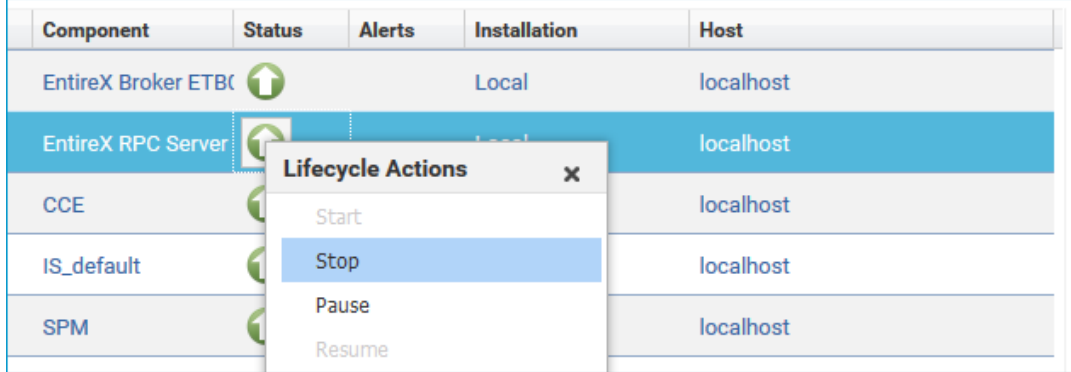

2 Select the status, and from the context menu choose **Stop**.

#### **To stop an RPC Server for Java instance from its Overview tab**

1 In the Command Central home page, click the **Instances** tab and select the RPC Server for Java instance you want to stop (same as Step 1 under *Configuring a Broker Instance*).

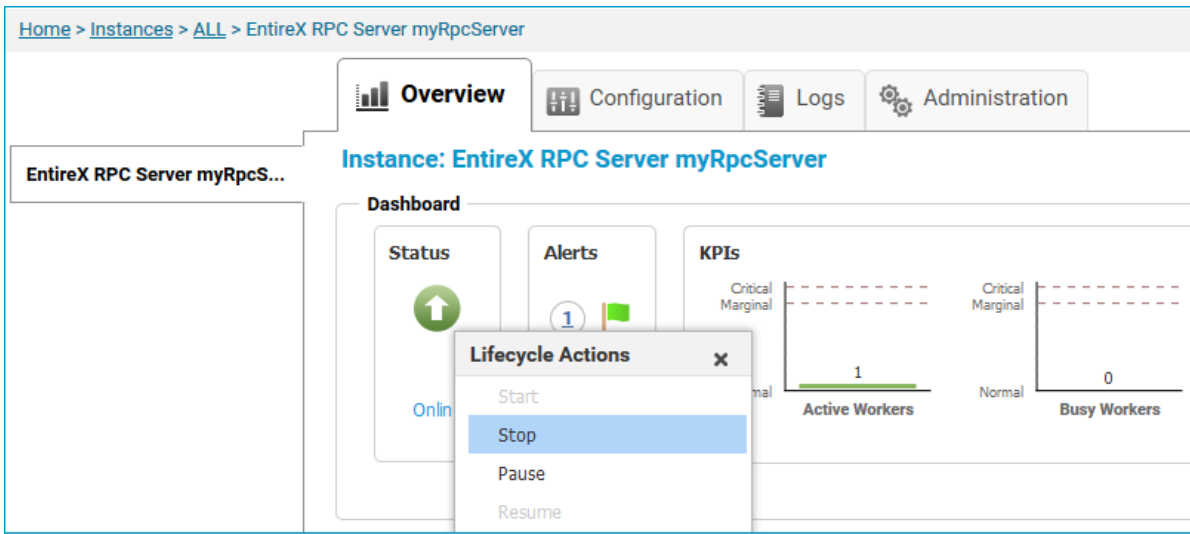

2 Select the status, and from the context menu choose **Stop**.

# <span id="page-26-0"></span>**Inspecting the Log Files**

#### **To inspect the log files of an RPC Server for Java instance**

- 1 In the Command Central home page, click the **Instances** tab, then click the link associated with the RPC Server for Java instance for which you want to inspect the log files (same as Step 1 under *Configuring a Broker Instance*).
- 2 Click the **Logs** tab:

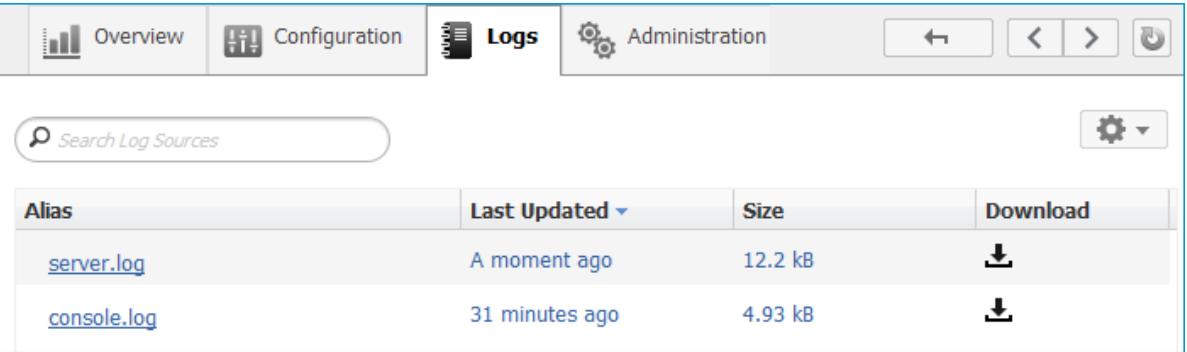

3 In the **Alias** column, click the link of the log file you want to inspect, for example *server.log*:

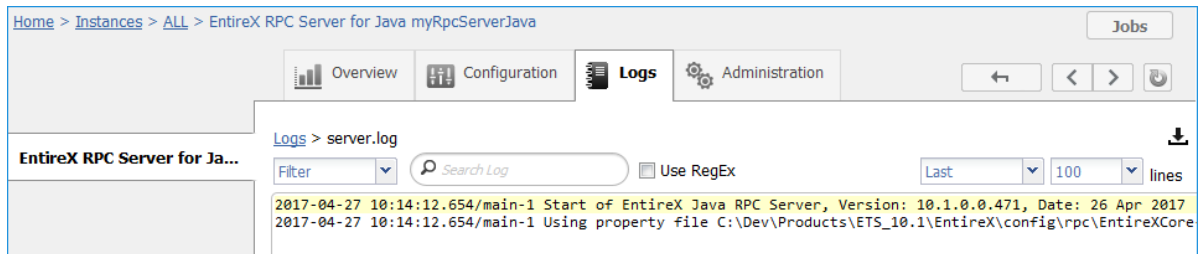

# <span id="page-27-0"></span>**Changing the Trace Level Temporarily**

#### **To temporarily change the trace level of an RPC Server for Java instance**

- 1 In the Command Central home page, click the **Instances** tab then click the link associated with the RPC Server for Java instance for which you want change the trace level temporarily (same as Step 1 under *Configuring a Broker Instance*).
- 2 In the **Administration** tab, select the trace level and press **Update**.

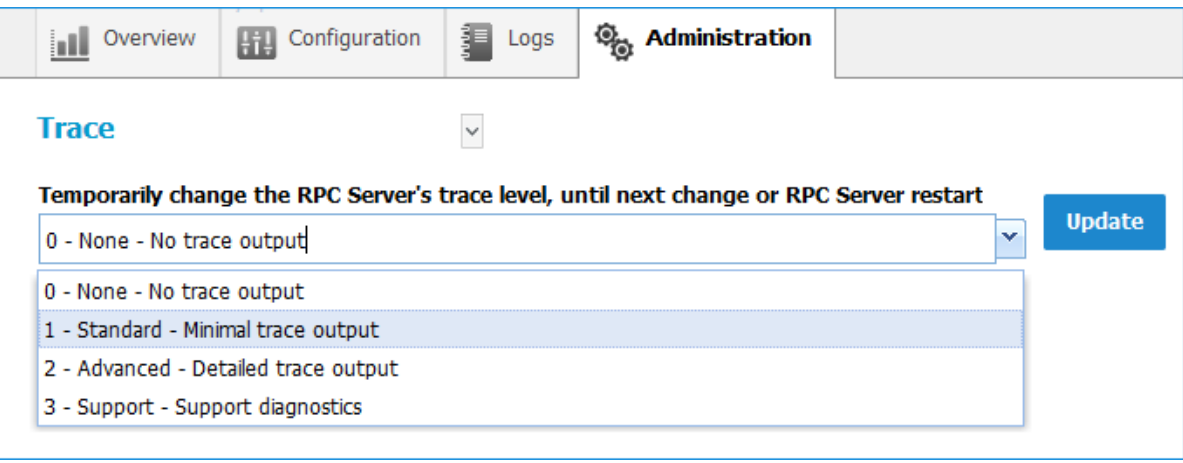

**Note:** If you want to set the trace level permanently, see *Trace [Level](#page-22-1)* under *Configuring an RPC Server Instance*.

# <span id="page-28-0"></span>**Deleting an RPC Server Instance**

#### **To delete an RPC Server for Java instance**

1 In the list of EntireX RPC Server for Java instances for your selected installation (for example

Local), select the instance you want to delete and click the button in the upper right corner above the list.

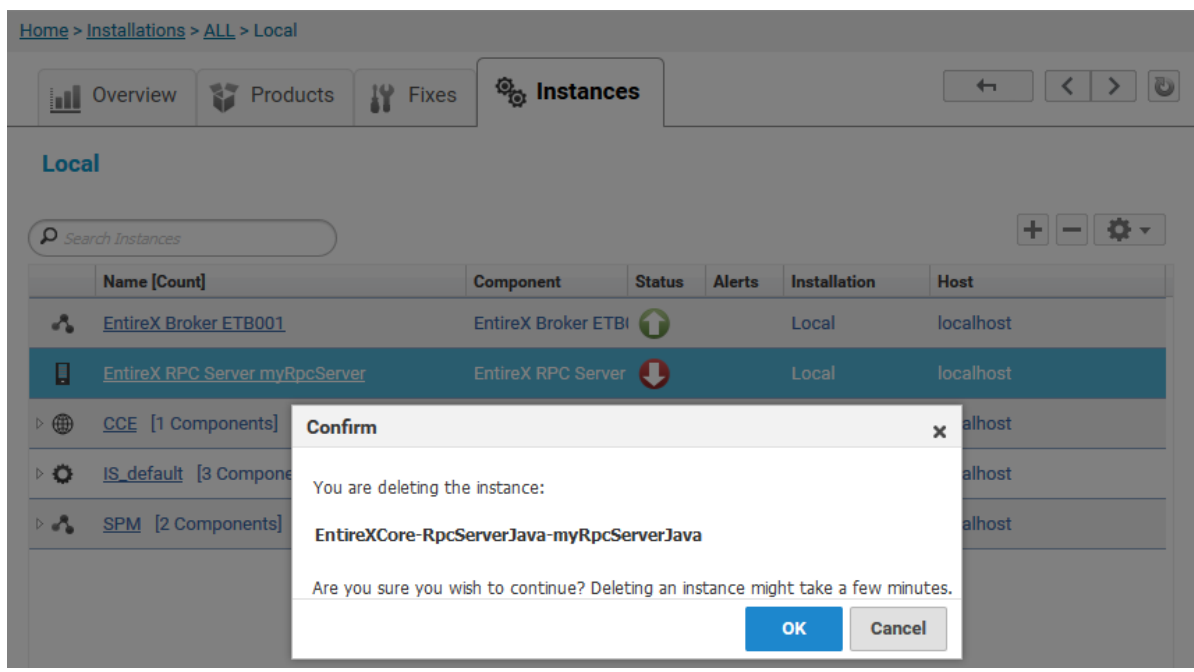

- 2 Click **OK** to confirm the uninstall of this RPC Server for Java instance.
- 3 In the next window, click **Finish**. The selected instance is removed from the list.

# <span id="page-30-0"></span> $\overline{4}$ Administering the RPC Server for Java using the Command **Central Command Line**

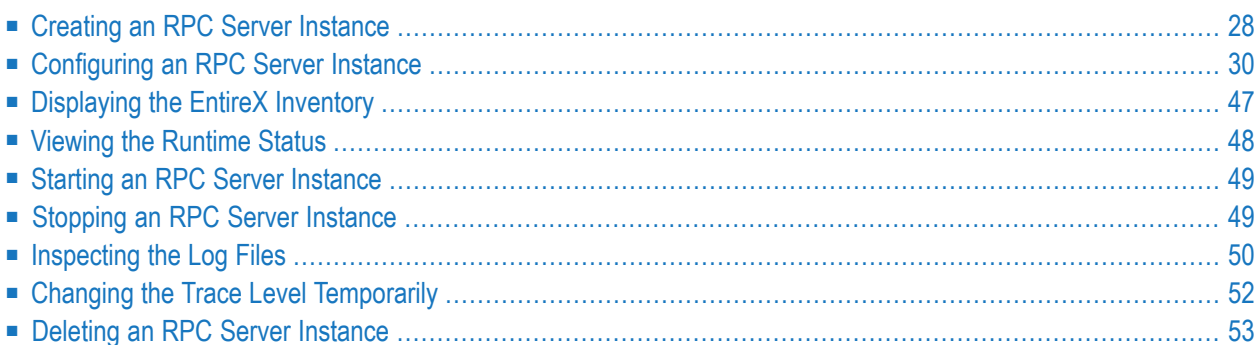

This chapter describes how to administer the EntireX RPC Server for Java, using the Command Central command-line interface.

Administering the RPC Server for Java using the Command Central GUI is described under *[Ad](#page-12-0)ministering the RPC [ServerforJava](#page-12-0) using the Command Central GUI*. The core Command Central documentation is provided separately and is also available under **Guides for Tools Shared by Software AG Products** on the Software AG documentation website.

# <span id="page-31-0"></span>**Creating an RPC Server Instance**

The following table lists the parameters to include when creating an EntireX RPC instance, using the Command Central create instances commands.

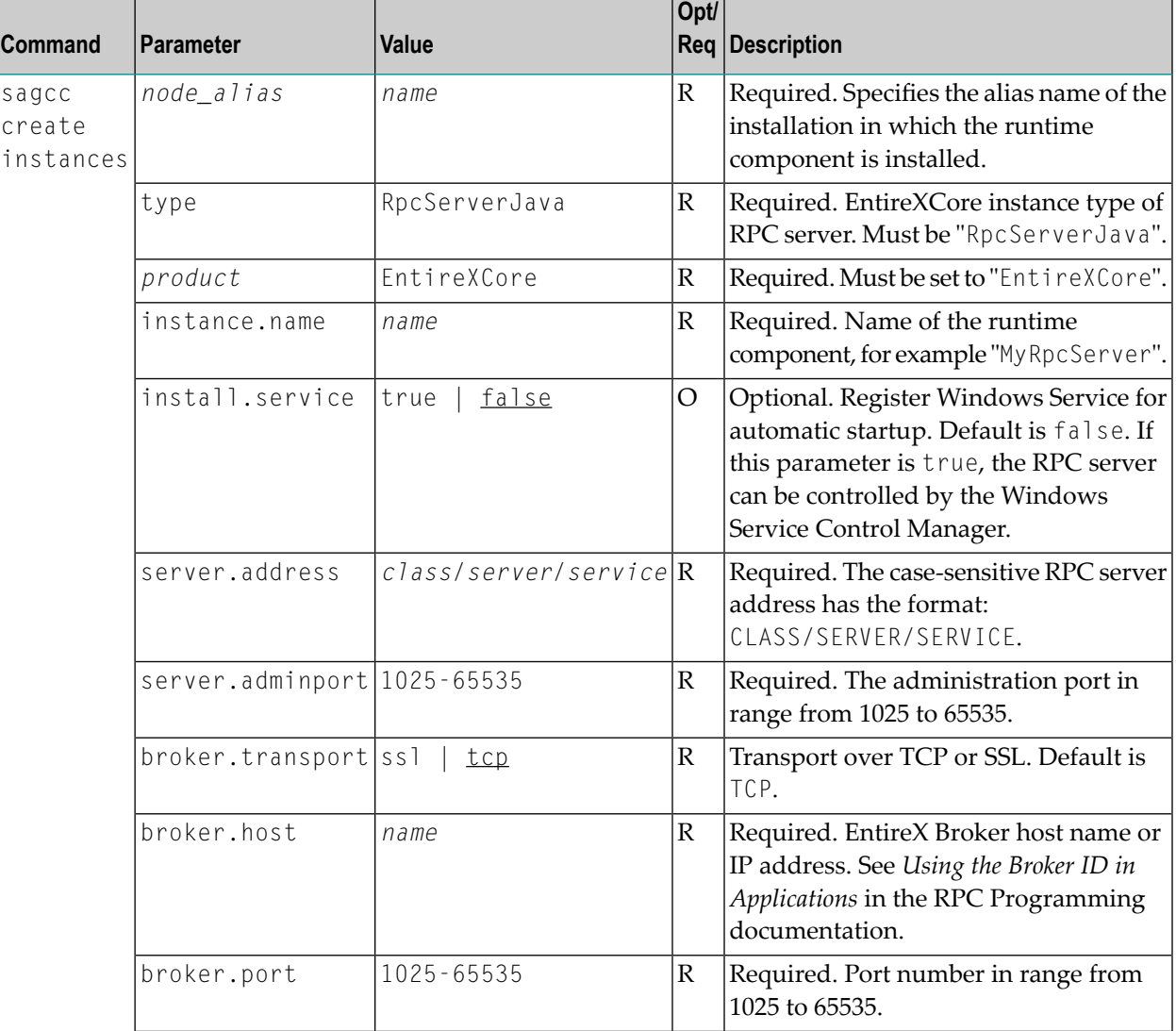

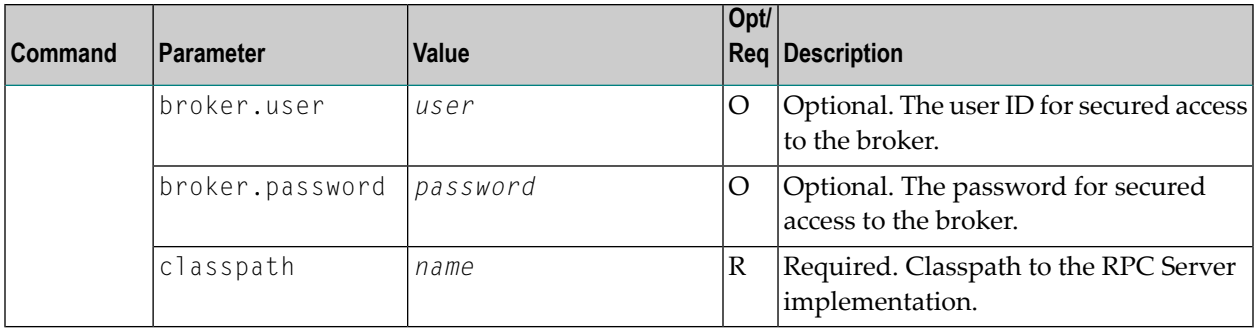

## **Example**

■ To create a new instance for an installed EntireX of the type "RpcServerJava", with name "MyRpcServer", with server address "RPC/SRV1/CALLNAT", using administration port 5757, with broker host name "localhost", listening on broker port 1971, with classpath "c:/myServer", in the installation with alias name "local":

sagcc create instances local EntireXCore type=RpcServerJava instance.name=MyRpcServer server.address=RPC/SRV1/CALLNAT server.adminport=5757 broker.host=localhost broker.port=1971 classpath=c:/myServer

Information about the creation job - including the job ID - is displayed.

# <span id="page-33-0"></span>**Configuring an RPC Server Instance**

Here you can administer the parameters of the RPC Server for Java. Any changes to parameters will be used the next time you start the RPC server.

- [Broker](#page-33-1)
- [Classpath](#page-36-0)
- [Configuration](#page-38-0) File
- [Monitoring](#page-40-0) KPIs
- [Package](#page-43-0) Mapping
- [Server](#page-45-0)
- [Trace](#page-48-0)

## <span id="page-33-1"></span>**Broker**

Here you can administer the parameters used for communication between the RPC Server for Java and EntireX Broker.

- [Parameters](#page-33-2)
- [Displaying](#page-34-0) the Broker Settings of the RPC Server
- [Updating](#page-35-0) the Broker Settings of the RPC Server

#### <span id="page-33-2"></span>**Parameters**

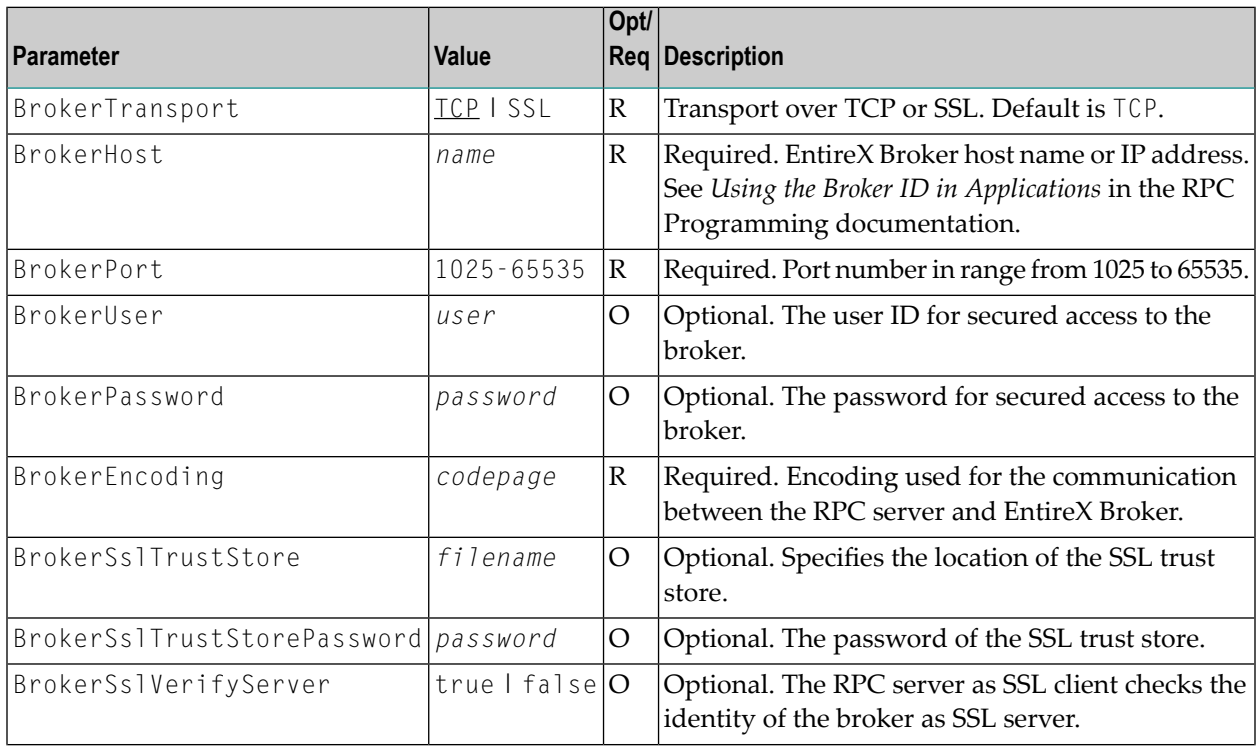

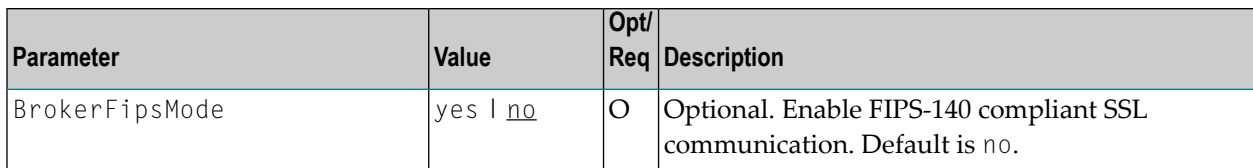

#### <span id="page-34-0"></span>**Displaying the Broker Settings of the RPC Server**

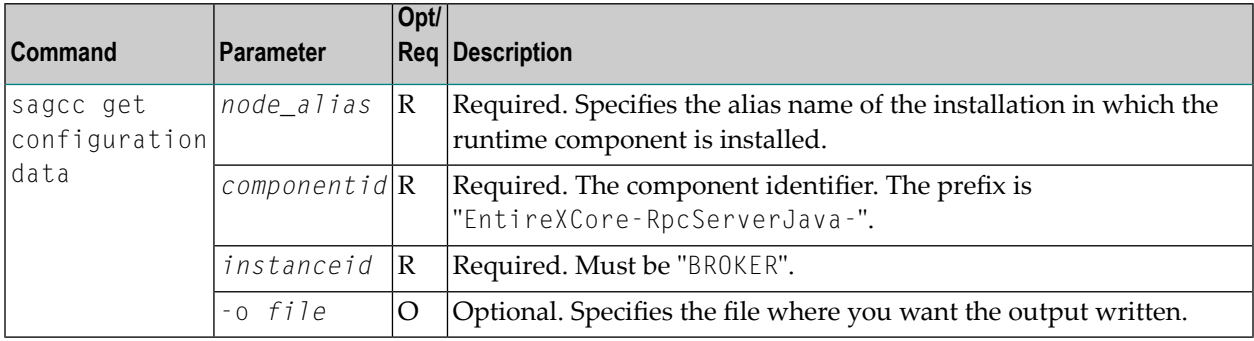

#### **Example 1**

■ To display the Broker parameters of the RPC Server for Java "MyRpcServer" in the installation with alias name "local":

sagcc get configuration data local EntireXCore-RpcServerJava-MyRpcServer BROKER

#### **Example 2**

■ To store the Broker parameters in the file *broker.json* in the current working directory:

```
sagcc get configuration data local EntireXCore-RpcServerJava-MyRpcServer BROKER
-o broker.json
```
Resulting output file in JSON format:

```
{
"BrokerHost":"localhost",
"BrokerPort":"1971",
"BrokerTransport":"TCP",
"BrokerUser":"testuser",
"BrokerPassword":"",
"BrokerEncoding":"Cp1252",
"BrokerSslTrustStore":"",
"BrokerSslVerifyServer":"true"
"BrokerFipsMode":"no"
}
```
## <span id="page-35-0"></span>**Updating the Broker Settings of the RPC Server**

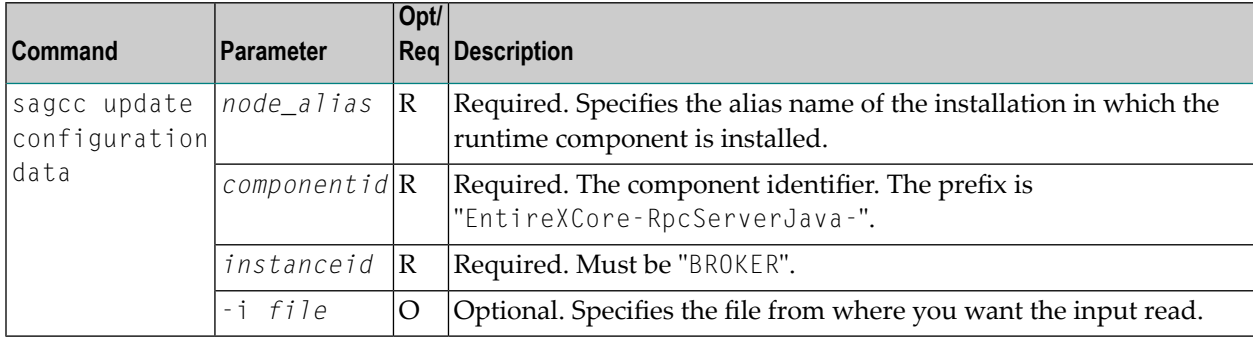

#### **Example**

■ To load the Broker parameters of the RPC Server for Java "MyRpcServer" in the installation with alias name "local" from the file *broker.json* in the current working directory:

sagcc update configuration data local EntireXCore-RpcServerJava-MyRpcServer BROKER -i broker.json

See **Example 2** above for sample input file.
### **Classpath**

Here you can modify the classpath from which the RPC Server for Java loads the server implementations.

- [Parameters](#page-36-0)
- Displaying the Classpath of the Server [Implementation](#page-36-1)
- Updating the Classpath of the Server [Implementation](#page-37-0)

### <span id="page-36-0"></span>**Parameters**

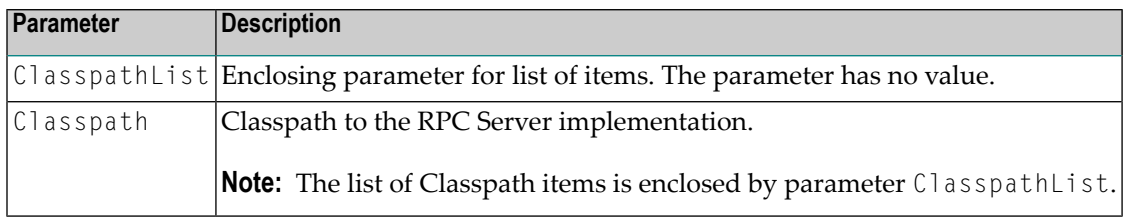

### <span id="page-36-1"></span>**Displaying the Classpath of the Server Implementation**

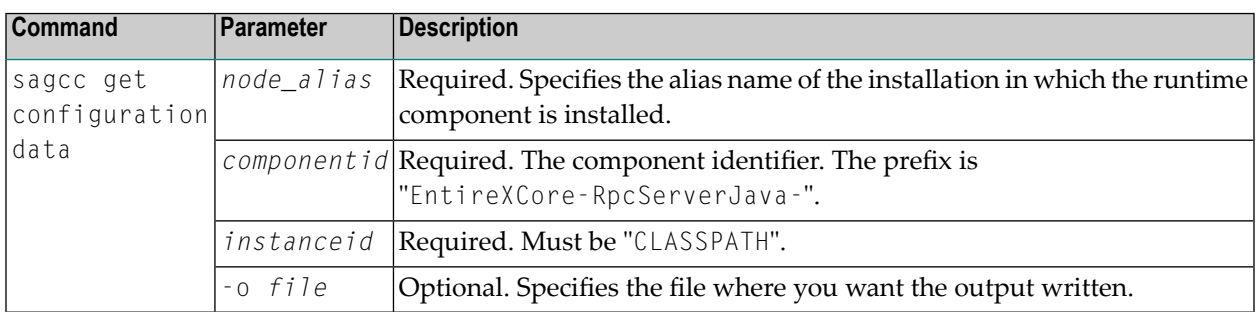

### **Example 1**

■ To display the classpath parameters of the RPC Server for Java "MyRpcServer" in the installation with alias name "local":

sagcc get configuration data local EntireXCore-RpcServerJava-MyRpcServer CLASSPATH

### **Example 2**

■ To store the classpath parameters in the file *classpath.json* in the current working directory:

sagcc get configuration data local EntireXCore-RpcServerJava-MyRpcServer CLASSPATH -o classpath.json

Resulting output file in JSON format:

```
{"ClasspathList":[
{"Classpath":"file:/c:/sampleImpl111"},
{"Classpath":"file:/c:/exampleImpl222"}
]}
```
### <span id="page-37-0"></span>**Updating the Classpath of the Server Implementation**

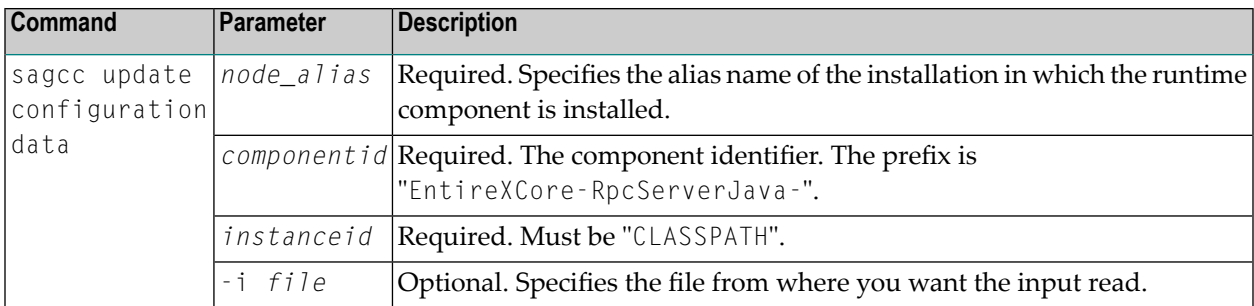

### **Example**

■ To load the classpath parameters of the RPC Server for Java "MyRpcServer" in the installation with alias name "local" from the file *classpath.json* in the current working directory:

```
sagcc get configuration data local EntireXCore-RpcServerJava-MyRpcServer CLASSPATH
-i classpath.json
```
See **Example 2** above for sample output file.

### **Configuration File**

Here you can administer the configuration file of the RPC Server for Java. Any changes will take effect after the next restart.

- Displaying the Content of the RPC Server [Configuration](#page-38-0) File
- Updating the Content of the RPC Server [Configuration](#page-39-0) File

### <span id="page-38-0"></span>**Displaying the Content of the RPC Server Configuration File**

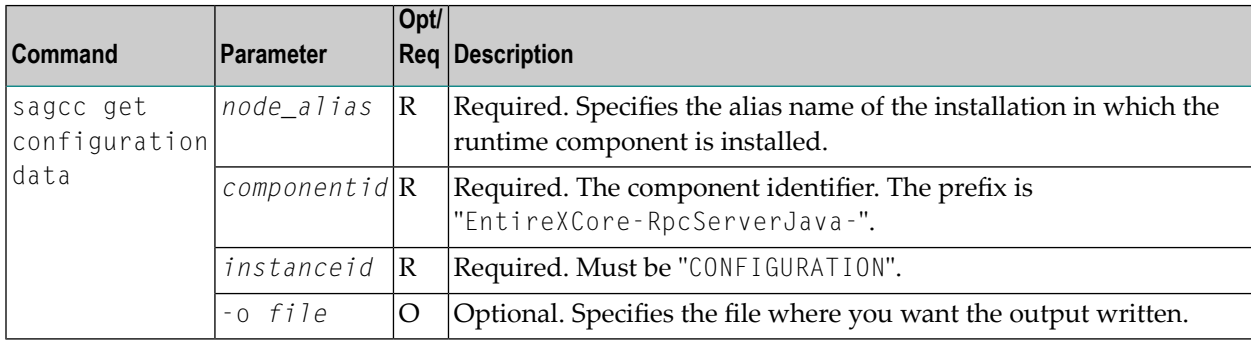

### **Example 1**

■ To display the configuration file of the RPC Server for Java "MyRpcServer" in the installation with alias name "local":

sagcc get configuration data local EntireXCore-RpcServerJava-MyRpcServer CONFIGURATION

### **Example 2**

■ To store the contents of the configuration file in the text file *configuration.txt* in the current working directory:

```
sagcc get configuration data local EntireXCore-RpcServerJava-MyRpcServer
CONFIGURATION -o configuration.txt
```
### <span id="page-39-0"></span>**Updating the Content of the RPC Server Configuration File**

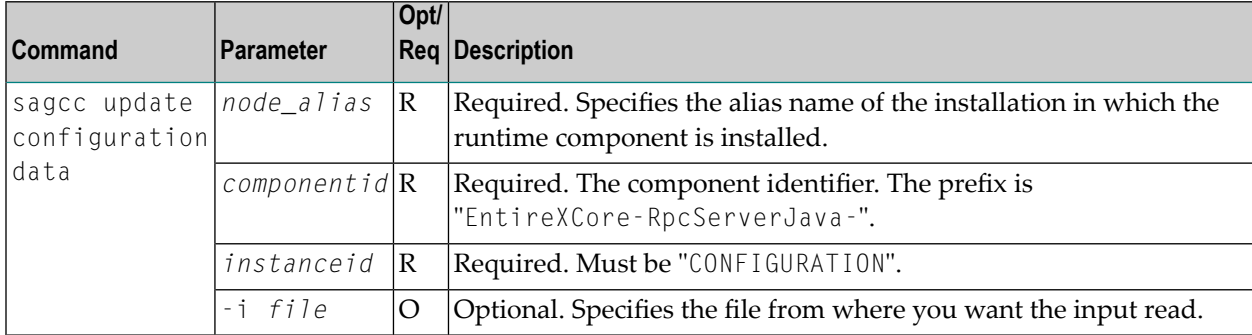

### **Example**

■ To load the contents of configuration file *configuration.json* in the current working directory:

```
sagcc update configuration data local EntireXCore-RpcServerJava-MyRpcServer
CONFIGURATION -i configuration.json
```
### **Monitoring KPIs**

Here you can administer margins of monitored key performance indicators (KPIs) available for the RPC Server for Java: Active Workers and Busy Workers.

- [Parameters](#page-40-0)
- Displaying the [Monitoring](#page-40-1) KPIs
- Updating the [Monitoring](#page-41-0) KPIs

### <span id="page-40-0"></span>**Parameters**

Key performance indicators (KPIs) enable you to monitor the health of your RPC Server for Java. The following KPIs help you administer, troubleshoot, and resolve performance issues:

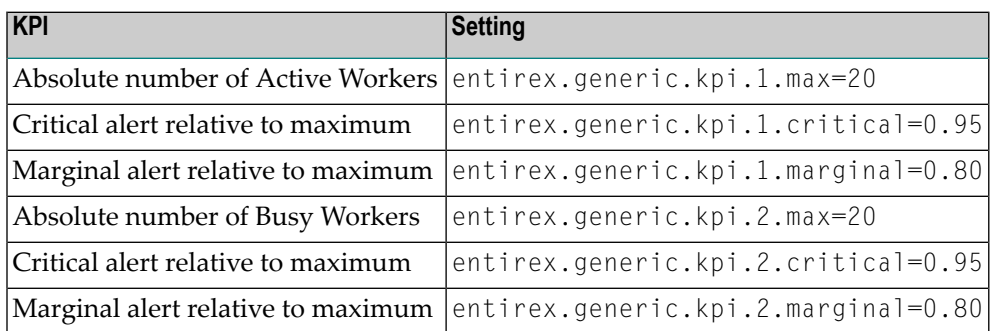

<span id="page-40-1"></span>Do not change the other properties!

### **Displaying the Monitoring KPIs**

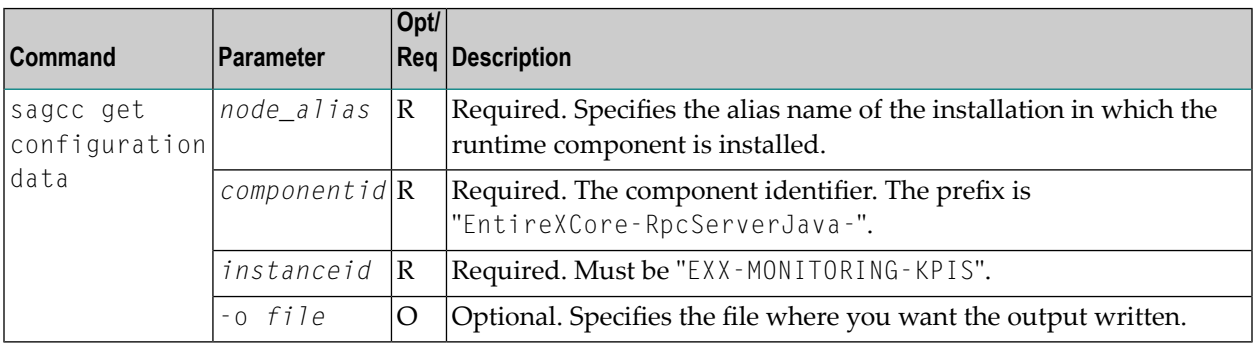

### **Example 1**

■ To display the monitoring KPI properties of RPC Server for Java "MyRpcServer" in the installation with alias name "local" on stdout:

```
sagcc get configuration data local EntireXCore-RpcServerJava-MyRpcServer
MONITORING-KPI
```
### **Example 2**

■ To store the monitoring KPI properties in the file *my.properties* in the current working directory:

```
sagcc get configuration data local EntireXCore-RpcServerJava-MyRpcServer
MONITORING-KPI -o my.properties
```
Resulting output file in text format:

```
entirex.entirex.spm.version=10.9.0.0.473
entirex.generic.kpi.1.critical=0.95
entirex.generic.kpi.1.id=\#1
entirex.generic.kpi.1.marginal=0.80
entirex.generic.kpi.1.max=20
entirex.generic.kpi.1.name=Active Workers
entirex.generic.kpi.1.unit=
entirex.generic.kpi.1.value=0
entirex.generic.kpi.2.critical=0.95
entirex.generic.kpi.2.id=\#2
entirex.generic.kpi.2.marginal=0.80
entirex.generic.kpi.2.max=20
entirex.generic.kpi.2.name=Busy Workers
entirex.generic.kpi.2.unit=
entirex.generic.kpi.2.value=0
```
### <span id="page-41-0"></span>**Updating the Monitoring KPIs**

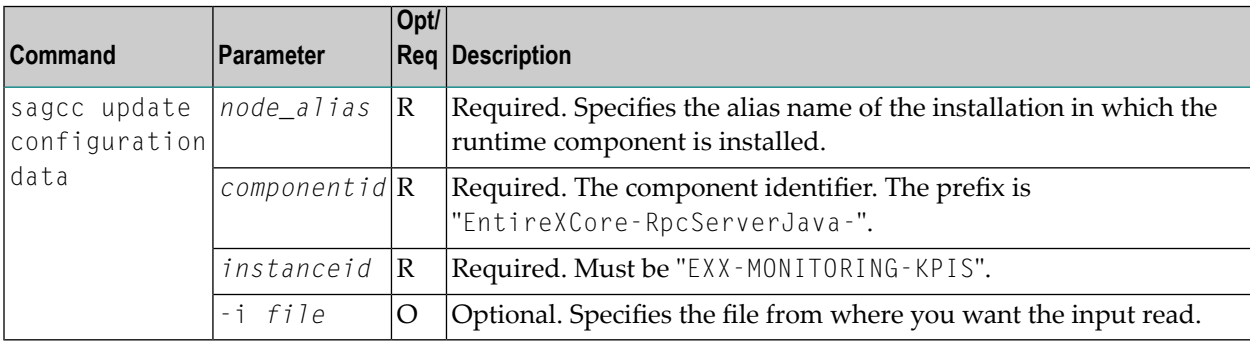

### **Example**

■ To load the contents of file *my.properties* in the current working directory:

sagcc update configuration data local EntireXCore-RpcServerJava-MyRpcServer MONITORING-KPI -i my.properties

### **Package Mapping**

Here you can modify how the RPC Server for Java handles server programs with package names. The package name can be configured for each IDL library (see library-definition under *Software AG IDL Grammar* in the IDL Editor documentation).

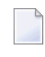

**Note:** A package name can be specified when the server is generated. See *Preferences* and *Properties* under *Using the Java Wrapper*.

- [Parameters](#page-43-0)
- [Displaying](#page-43-1) the Package Mapping
- [Updating](#page-44-0) the Package Mapping

#### <span id="page-43-0"></span>**Parameters**

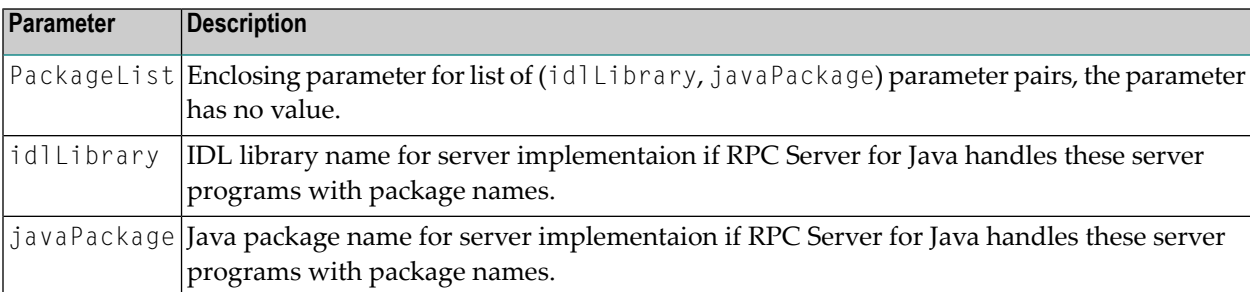

### <span id="page-43-1"></span>**Displaying the Package Mapping**

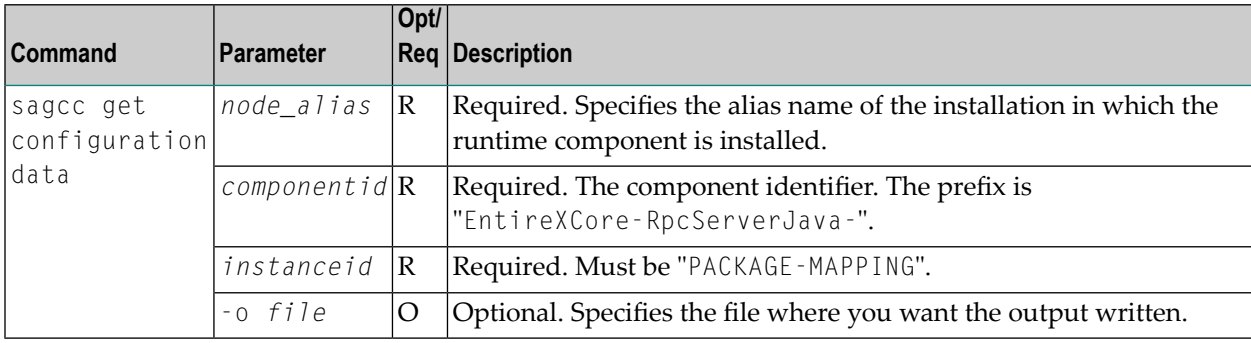

### **Example 1**

■ To display the package mapping parameters of RPC Server for Java "MyRpcServer" in the installation with alias name "local" on stdout:

```
sagcc get configuration data local EntireXCore-RpcServerJava-MyRpcServer
PACKAGE-MAPPING
```
#### **Example 2**

■ To store the package mapping parameters in the file *packageMapping.json* in the current working directory:

```
sagcc get configuration data local EntireXCore-RpcServerJava-MyRpcServer
PACKAGE-MAPPING -o packageMapping.json
```
Resulting output file in JSON format:

```
{"PackageList":[
{"idlLibrary":"example","javaPackage":"com.softwareag.example"},
{"idlLibrary":"booking","javaPackage":"com.sample.booking"}
]}
```
#### <span id="page-44-0"></span>**Updating the Package Mapping**

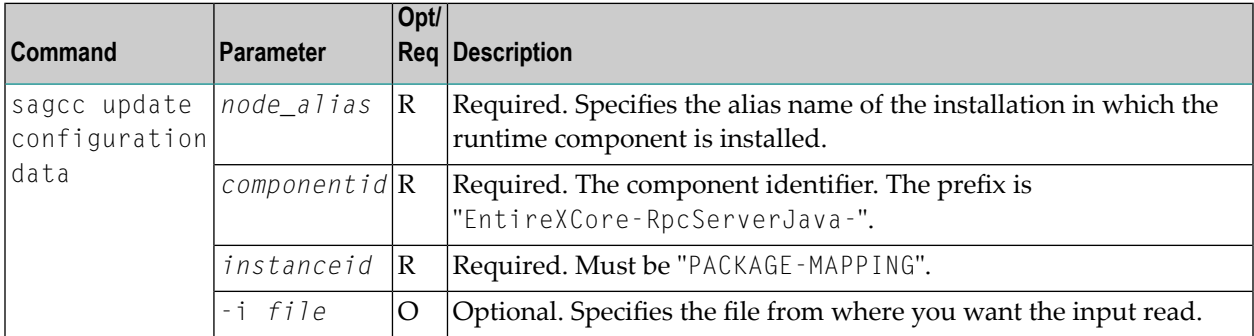

#### **Example**

■ To load the package mapping parameters from the file *packageMapping.json* in the current working directory:

```
sagcc update configuration data local EntireXCore-RpcServerJava-MyRpcServer
PACKAGE-MAPPING -i packageMapping.json
```
See **Example 2** above for sample input file.

### **Server**

Here you can administer the parameters defining the registration name, the administration port and the behavior of the RPC Server for Java.

- [Parameters](#page-45-0)
- [Displaying](#page-45-1) the Server Settings
- [Updating](#page-46-0) the Server Settings

### <span id="page-45-0"></span>**Parameters**

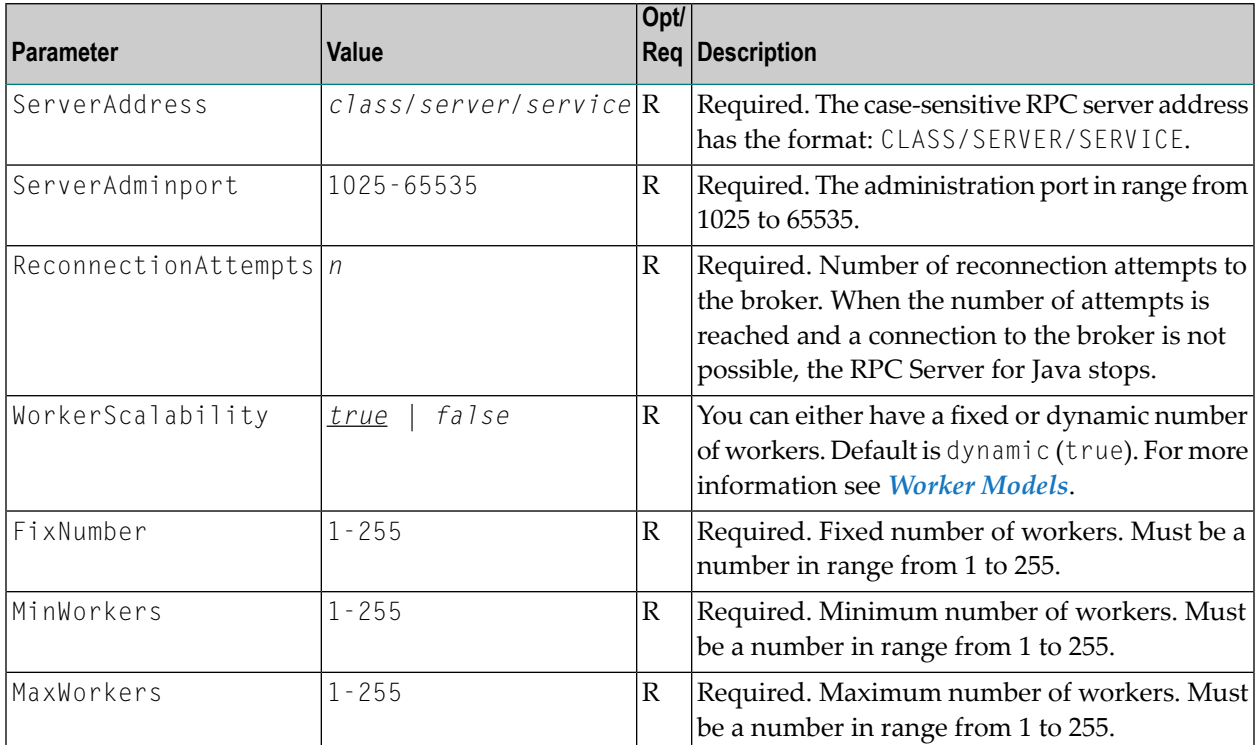

### <span id="page-45-1"></span>**Displaying the Server Settings**

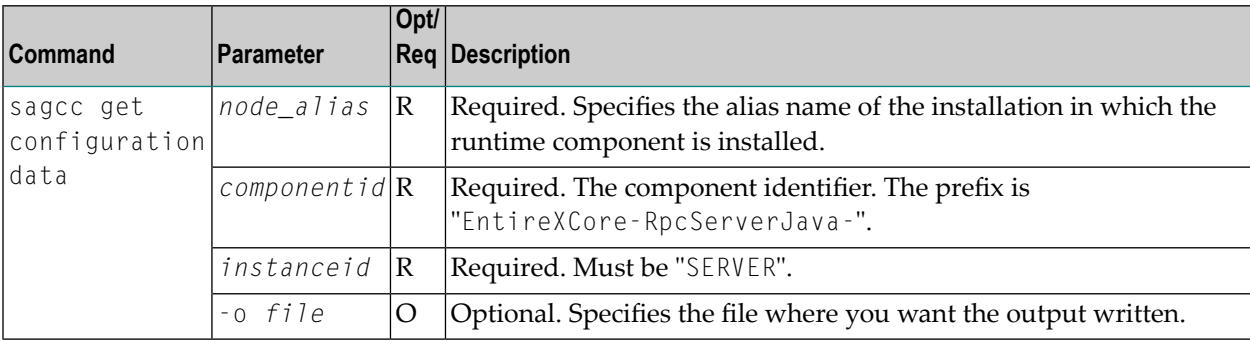

### **Example 1**

■ To display the server parameters of RPC Server for Java "MyRpcServer" in the installation with alias name "local" on stdout:

sagcc get configuration data local EntireXCore-RpcServerJava-MyRpcServer SERVER

### **Example 2**

■ To store the server parameters in the file *server.json* in the current working directory:

```
sagcc get configuration data local EntireXCore-RpcServerJava-MyRpcServer SERVER
-o server.json
```
Resulting output file in JSON format:

```
{
"ServerAddress":"RPC/SRV1/CALLNAT",
"ServerAdminport":"4711",
"ReconnectionAttempts":"15",
"WorkerScalability":"true",
"FixNumber":"5",
"MinWorkers":"1",
"MaxWorkers":"10"
}
```
### <span id="page-46-0"></span>**Updating the Server Settings**

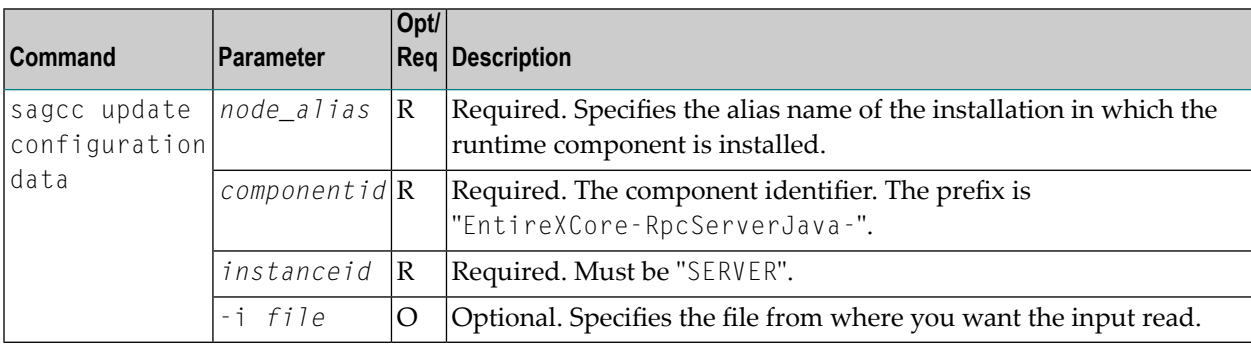

### **Example**

■ To load the server parameters from the file *server.json* in the current working directory:

sagcc update configuration data local EntireXCore-RpcServerJava-MyRpcServer SERVER -i server.json

See **Example 2** above for sample input file.

### <span id="page-48-2"></span>**Trace**

Here you can set the trace level of the RPC Server for Java.

- [Parameters](#page-48-0)
- [Displaying](#page-48-1) the Trace Level
- [Updating](#page-49-0) the Trace Level

### <span id="page-48-0"></span>**Parameters**

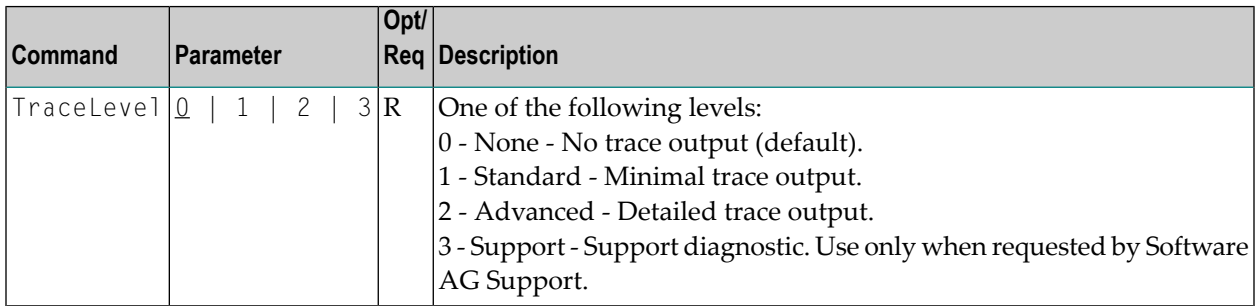

### <span id="page-48-1"></span>**Displaying the Trace Level**

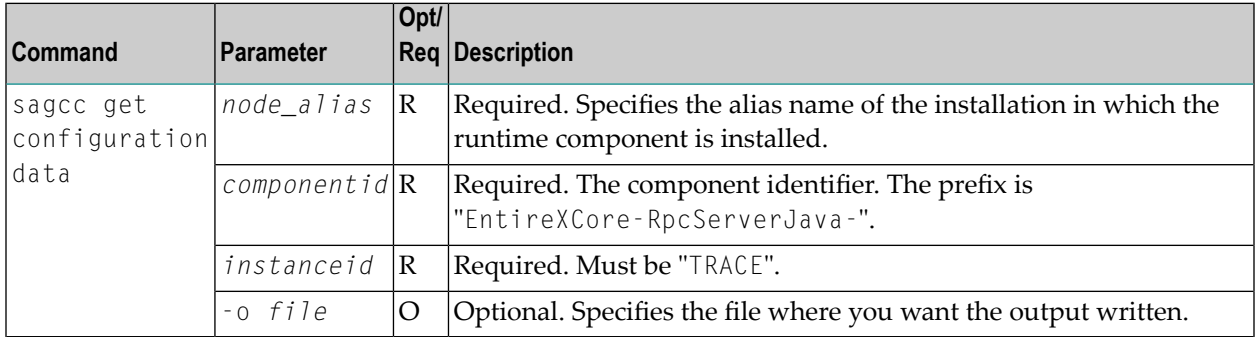

### **Example 1**

■ To display the trace level of RPC Server for Java "MyRpcServer" in the installation with alias name "local" on stdout:

sagcc get configuration data local EntireXCore-RpcServerJava-MyRpcServer TRACE

### **Example 2**

■ To store the trace level in the file *trace.json* in the current working directory:

sagcc get configuration data local EntireXCore-RpcServerJava-MyRpcServer TRACE -o trace.json

### Resulting output file in JSON format:

```
{
"TraceLevel":"0"
}
```
### <span id="page-49-0"></span>**Updating the Trace Level**

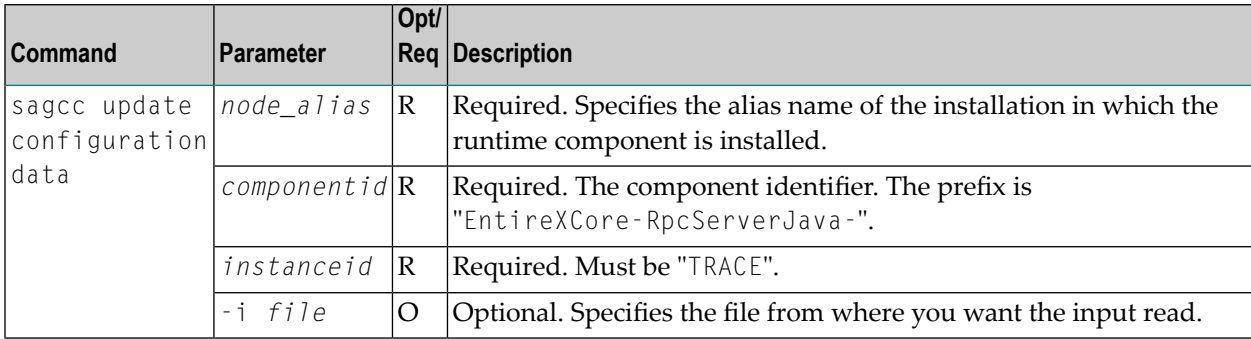

### **Example**

```
■ To load the trace level parameters from the file trace.json in the current working directory:
```

```
sagcc update configuration data local EntireXCore-RpcServerJava-MyRpcServer TRACE
-i trace.json
```
See **Example 2** above for sample input file.

### **Displaying the EntireX Inventory**

### **Listing all Inventory Components**

The following table lists the parameters to include, when listing all EntireX instances, using the Command Central list inventory commands.

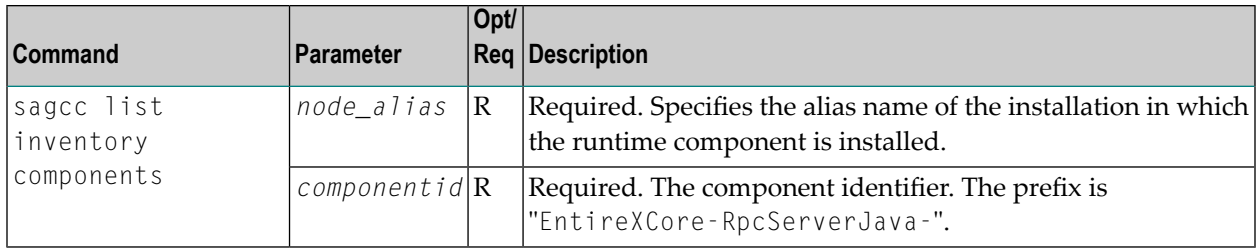

### **Example**

■ To list inventory components of instance EntireX in the installation with alias name "local":

```
sagcc list inventory components local EntireXCore*
```
A list of all EntireX RPC Server runtime components will be displayed.

### **Viewing the Runtime Status**

The following table lists the parameters to include when displaying the state of an EntireX component, using the Command Central get monitoring commands.

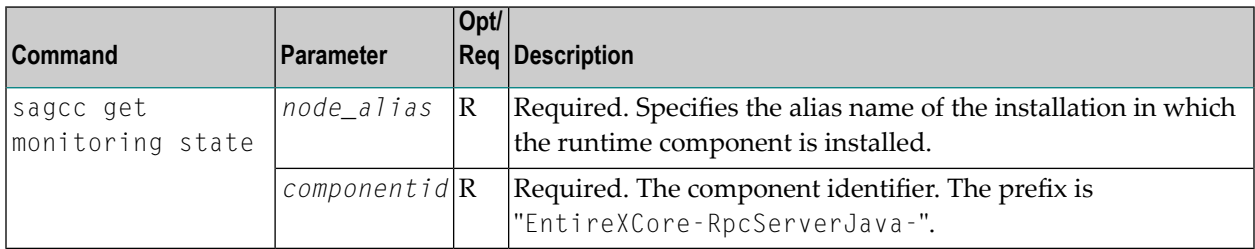

### **Example**

■ To display state information about the RPC Server for Java:

sagcc get monitoring state local EntireXCore-RpcServerJava-MyRpcServer

Runtime status and runtime state will be displayed.

- Runtime *status* indicates whether a runtime component is running or not. Examples of a runtime status are ONLINE or STOPPED.
- Runtime *state* indicates the health of a runtime component by providing key performance indicators (KPIs) for the component. Each KPI provides information about the current use, marginal use, critical use and maximum use.

### **Starting an RPC Server Instance**

The following table lists the parameters to include when starting an EntireX RPC Server for Java, using the Command Central exec lifecycle commands.

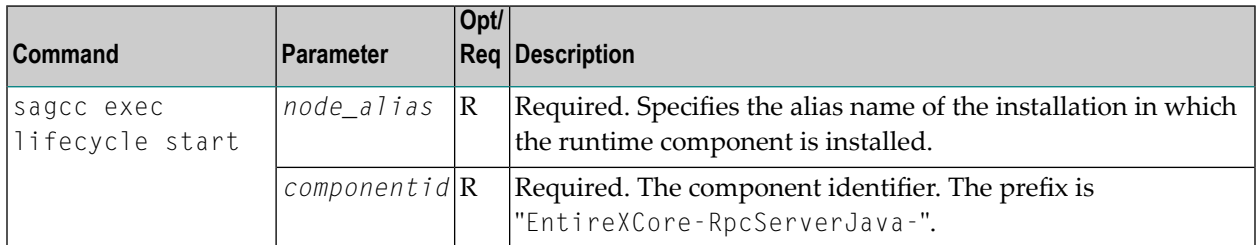

### **Example**

■ To start the RPC Server for Java "MyRpcServer" in the installation with alias name "local":

sagcc exec lifecycle start local EntireXCore-RpcServerJava-MyRpcServer

Information about the job - including the job ID - will be displayed.

### **Stopping an RPC Server Instance**

The following table lists the parameters to include when stopping an EntireX RPC Server for Java, using the Command Central exec lifecycle commands.

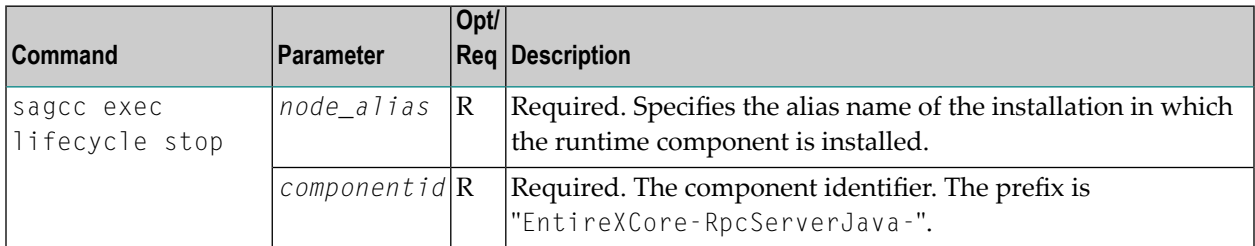

### **Example**

■ To stop the RPC Server for Java "MyRpcServer" in the installation with alias name "local":

sagcc exec lifecycle stop local EntireXCore-RpcServerJava-MyRpcServer

Information about the job - including the job ID - will be displayed.

### **Inspecting the Log Files**

Here you can administer the log files of the RPC Server for Java. The following table lists the parameters to include when displaying or modifying parameters of the RPC server, using the Command Central list commands.

- List all RPC [Server](#page-53-0) Log Files
- Getting Content from or [Downloading](#page-53-1) RPC Server Log Files

### <span id="page-53-0"></span>**List all RPC Server Log Files**

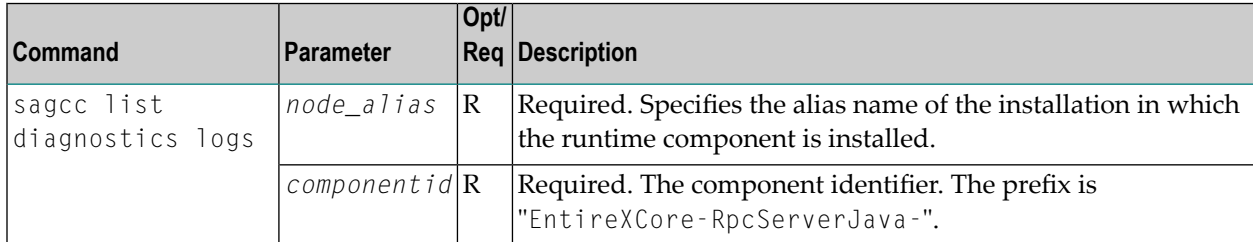

### **Example**

■ To list the log files of RPC Server for Java "MyRpcServer" in the installation with alias name "local" on stdout:

<span id="page-53-1"></span>sagcc list diagnostics logs local EntireXCore-RpcServerJava-MyRpcServer

### **Getting Content from or Downloading RPC Server Log Files**

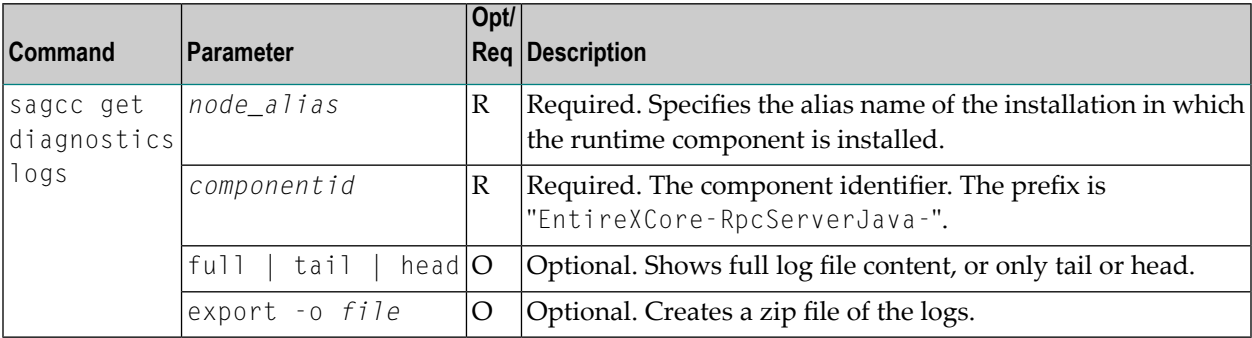

### **Example 1**

■ To list the tail of the log file content in the current working directory:

```
sagcc get diagnostics logs local EntireXCore-RpcServerJava-MyRpcServer server.log
tail
```
### **Example 2**

■ To create a zip file *myfile.zip* of the logs:

```
sagcc get diagnostics logs local EntireXCore-RpcServerJava-MyRpcServer export -o
myfile.zip
```
### **Changing the Trace Level Temporarily**

Here you can temporarily change the trace level of a running RPC server. The following table lists the parameters to include when displaying or modifying parameters of an EntireX component, using the Command Central exec administration command. The change is effective immediately; there is no need to restart the RPC server.

**Note:** If you want to set the trace level permanently, see *[Trace](#page-48-2)* under *Configuring an RPC Server Instance*.

### **Displaying the Trace Level of a Running RPC Server**

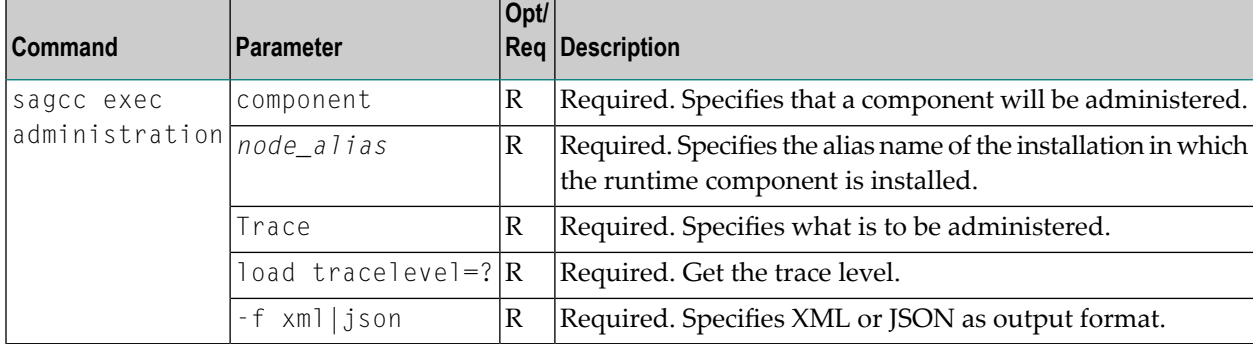

#### **Example 1**

■ To display the current trace level of the RPC Server for Java "MyRpcServer" in the installation with alias name "local" in JSON format on stdout:

```
sagcc exec administration component local EntireXCore-RpcServerJava-MyRpcServer
Trace load tracelevel=? -f json
```
### **Example 2**

■ To display the current trace level of the RPC Server for Java "MyRpcServer" in the installation with alias name "local" in XML format on stdout:

```
sagcc exec administration component local EntireXCore-RpcServerJava-MyRpcServer
Trace load tracelevel=? -f xml
```
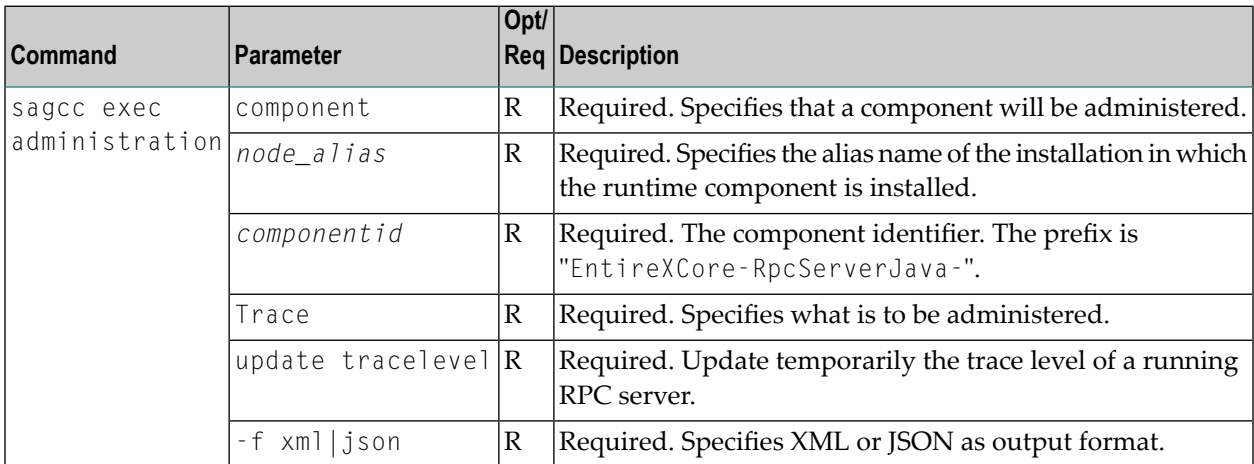

### **Updating the Trace Level of a Running RPC Server**

### **Example**

■ To change the current trace level of the running RPC Server with the name "MyRpcServer" in the installation with alias name "local":

```
sagcc exec administration component local EntireXCore-RpcServerJava-MyRpcServer
Trace update tracelevel=2 -f json
```
### **Deleting an RPC Server Instance**

The following table lists the parameters to include when deleting an EntireX RPC Server instance, using the Command Central delete instances commands.

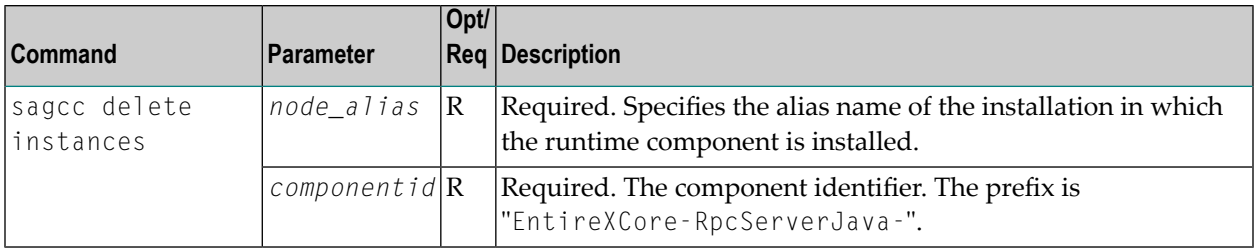

### **Example**

■ To delete an instance of an EntireX RPC Server for Java with the name "MyRpcServer" in the installation with alias name "local":

sagcc delete instances local EntireXCore-RpcServerJava-MyRpcServer

Information about the deletion job - including the job ID - is displayed.

## 5

## Administering the RPC Server for Java with Local Scripts

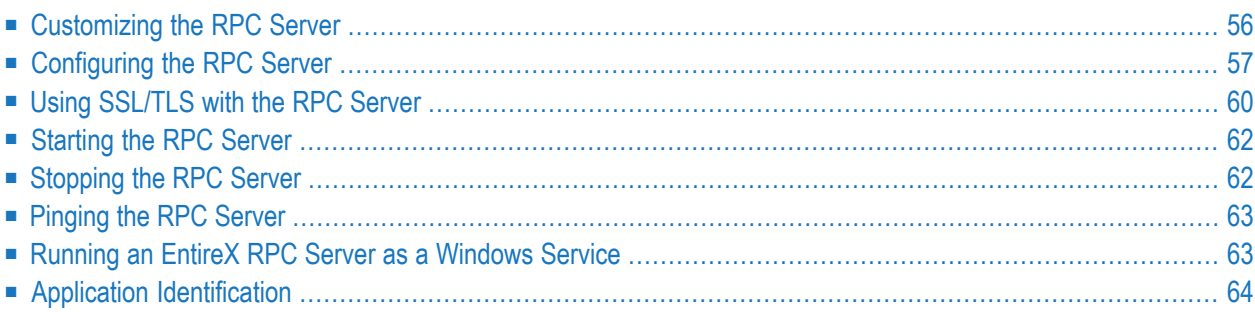

The EntireX RPC Server for Java allows standard RPC clients to communicate with servers written in Java. It works together with the Java Wrapper and calls Java server interface objects.

This chapter describes how to administer the RPC Server for Java with local scripts as in earlier versions of EntireX.

<span id="page-59-0"></span>See also *Administering the RPC Server for Java* with the Command Central **[GUI](#page-12-0)** | **[Command](#page-30-0) Line**.

### **Customizing the RPC Server**

The following elements are used for setting up the RPC Server for Java:

- Start [Script](#page-59-1)
- [Properties](#page-60-1) File

### <span id="page-59-1"></span>**Start Script**

The start script forthe RPC ServerforJava is called *jrpcserver.bsh* (Linux) or*jrpcserver.bat* (Windows) and is provided in the *bin* folder of the installation directory. You may customize this file.

You can set the environment variable JAVA\_HOME for the location of the Java interpreter. Set the classpath to entirex.jar and the path to the Java server interface objects.

The script files that start the RPC Server for Java allow you to pass properties as command-line options as described in the table below. Alternatively, you can use system properties or a property file. The command-line option has the highest priority; the system property has second priority, and the entries of a property file have third priority.

Example:

```
java -Dentirex.server.properties=rpcserver.properties \leftrightarrow–Dentirex.license.location=<license.xml with path> -classpath <entirex.jar with ↩
path>:<path to your server
interface objects> com.softwareag.entirex.aci.RPCServer
```
### <span id="page-60-1"></span>**Properties File**

The default name of the properties file is entirex.server.properties. The file is searched for in the directory of the *Start [Script](#page-59-1)*. It can be changed by assigning an arbitrary file name with a path to a property with the name entirex.server.properties.

<span id="page-60-0"></span>A sample properties file is contained in subfolder *config* of the installation folder.

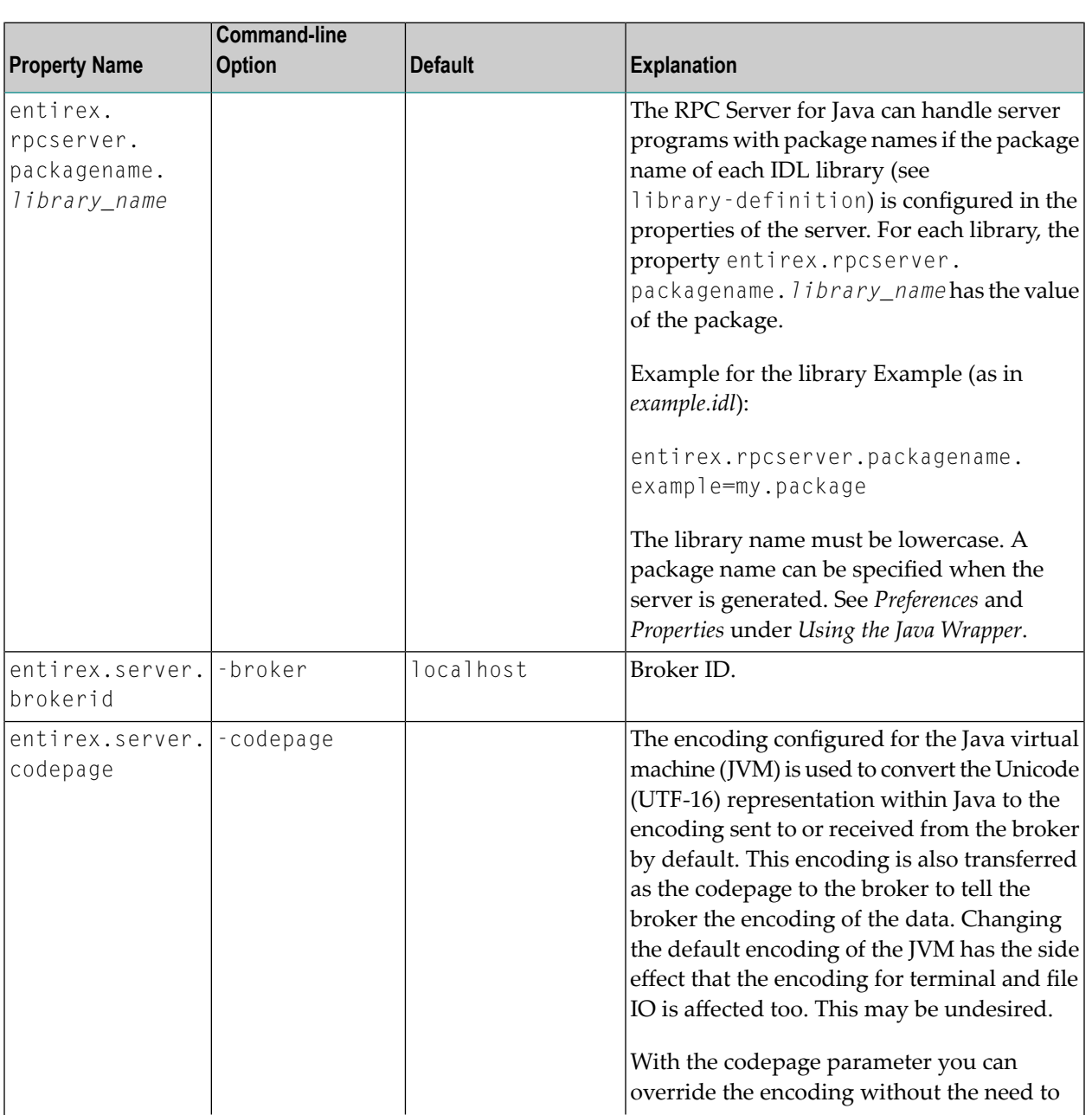

## **Configuring the RPC Server**

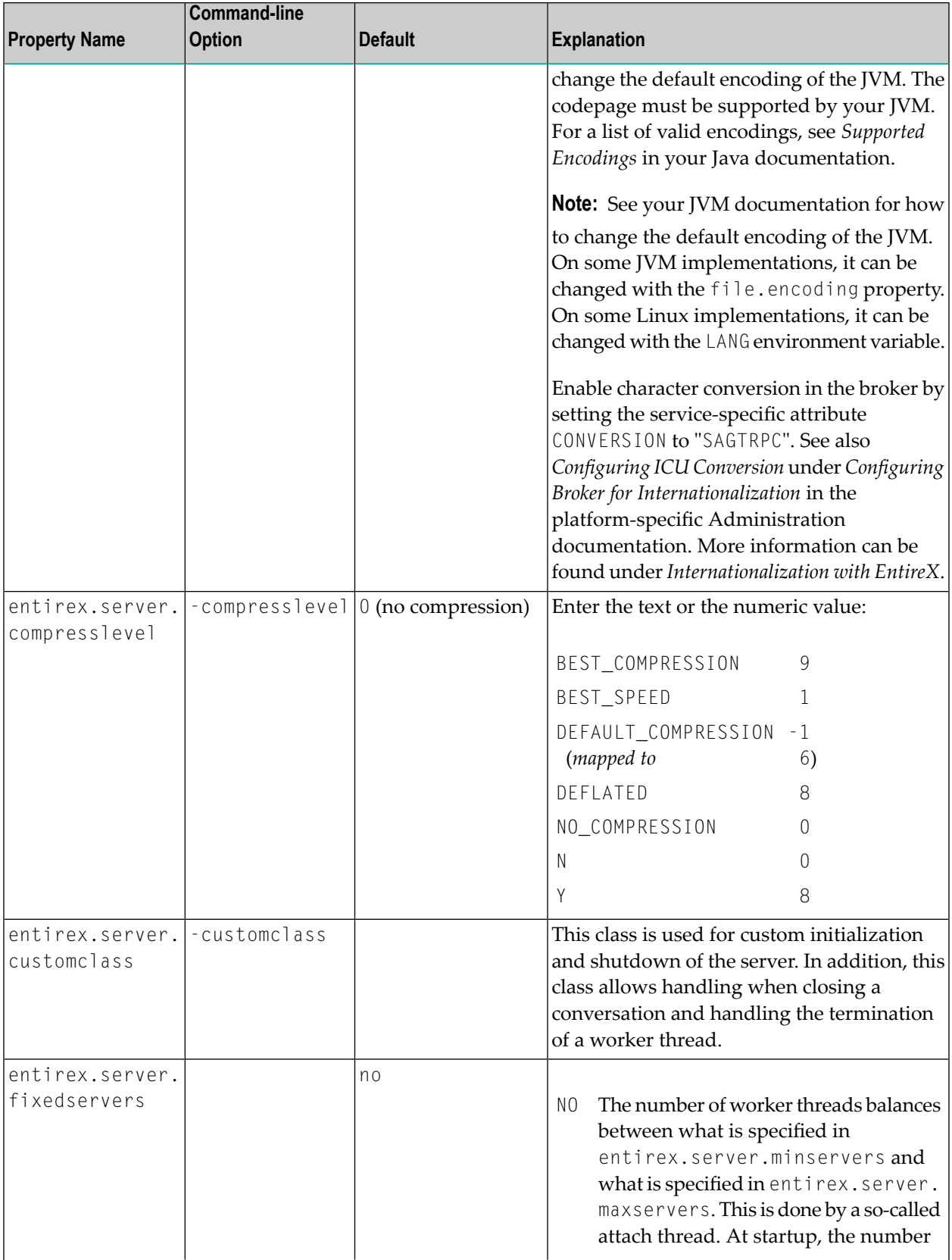

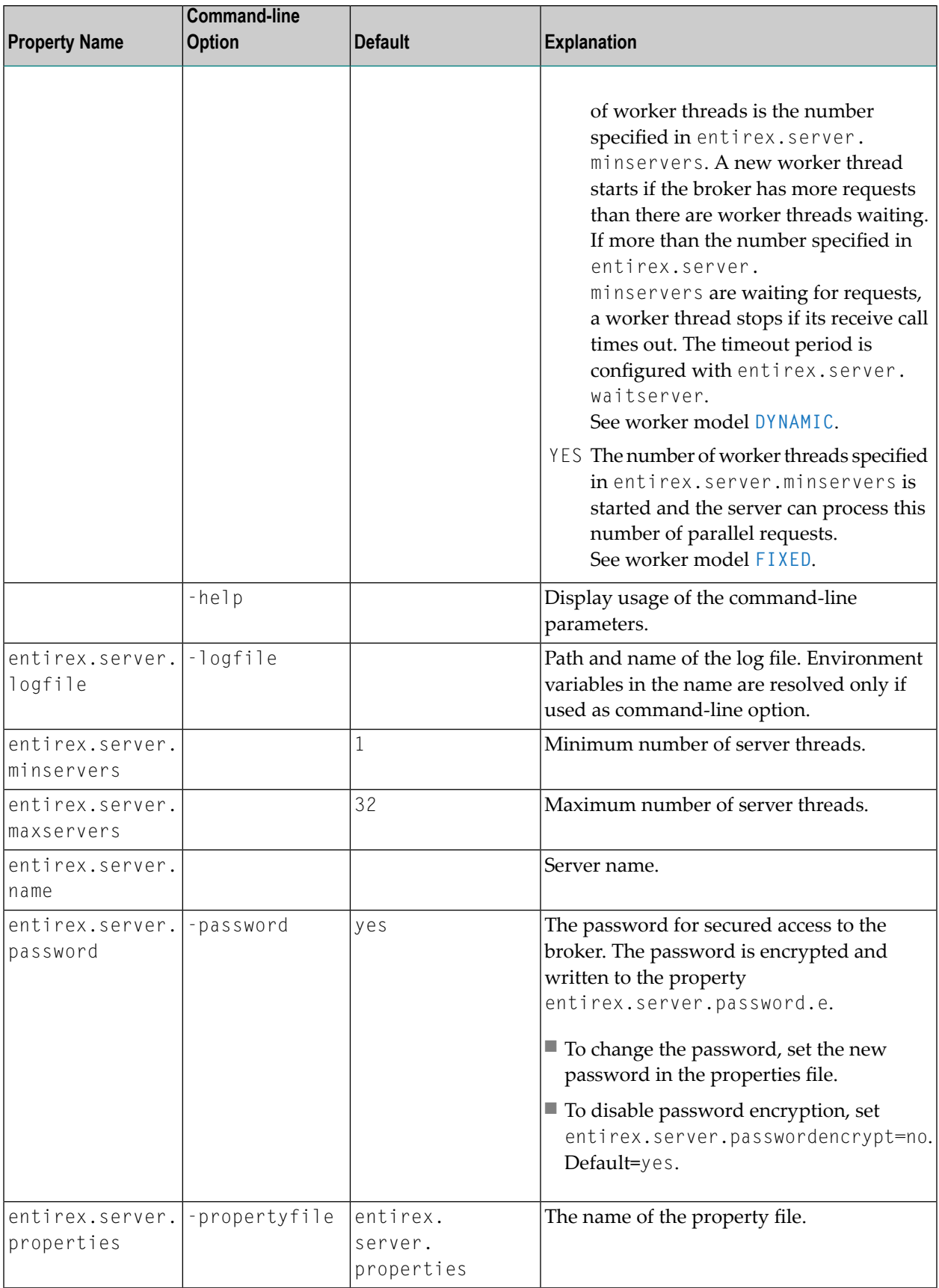

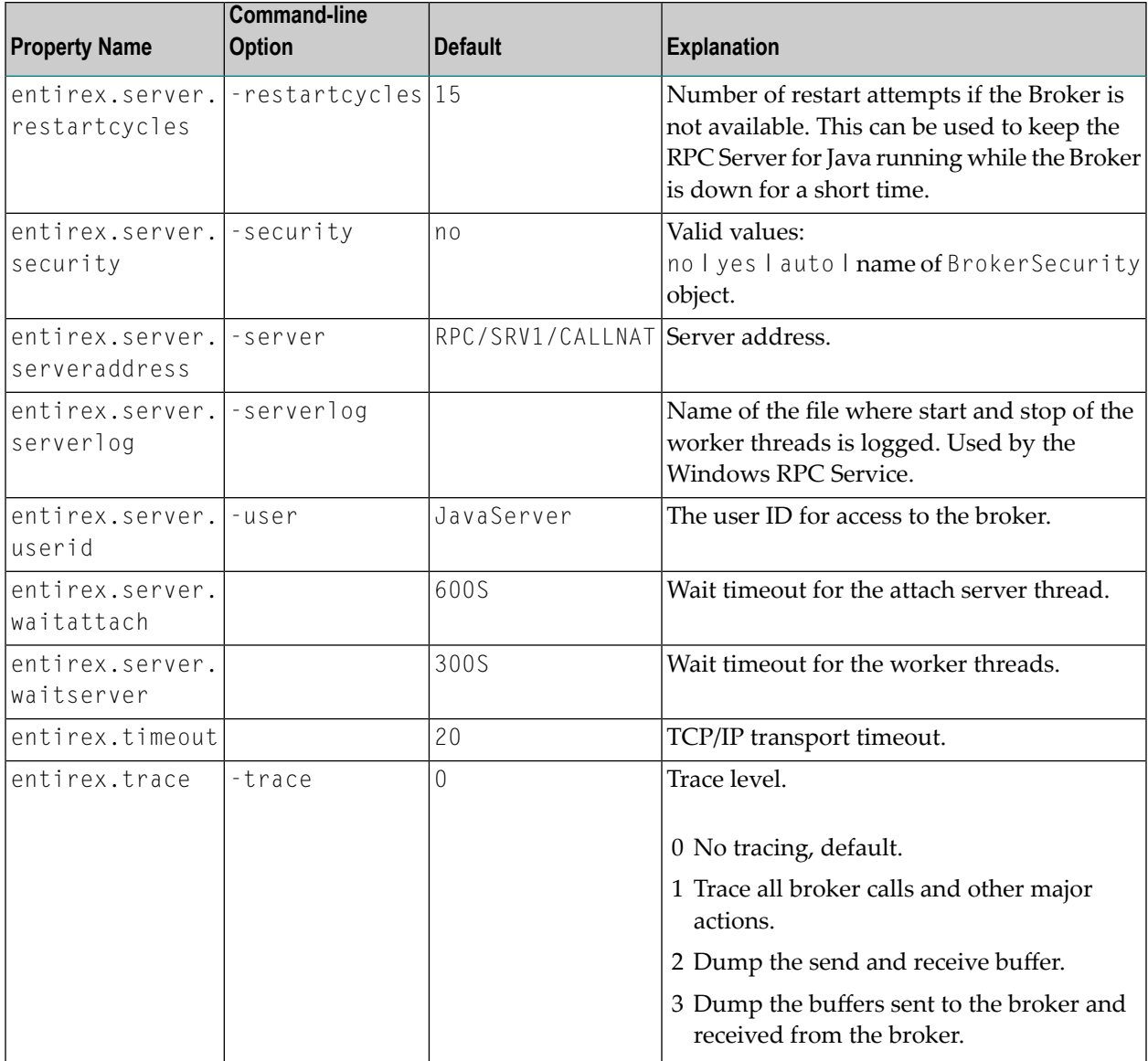

### <span id="page-63-0"></span>**Using SSL/TLS with the RPC Server**

RPC servers can use Secure Sockets Layer/Transport Layer Security (SSL/TLS) as the transport medium. The term "SSL" in this section refers to both SSL and TLS. RPC-based servers are always SSL clients. The SSL server can be either the EntireX Broker or Broker SSL Agent. For an introduction see *SSL/TLS, HTTP(S), and Certificates with EntireX* in the platform-independent Administration documentation.

### **To use SSL**

- 1 To operate with SSL, certificates need to be provided and maintained. Depending on the platform, Software AG provides sample certificates, but we strongly recommend that you create your own. See *SSL/TLS Sample Certificates Delivered with EntireX* in the EntireX Security documentation.
- 2 Set up the RPC Server for Java for an SSL connection.

Use the *URL-style Broker ID* with protocol ssl:// for the Broker ID. If no port number is specified, port 1958 is used as default. Example:

### ssl://localhost:22101?trust\_store=C:/SoftwareAG/EntireX/etc/ExxCACert.p12&trust\_passwd=ExxCACert&verify\_server=no

If the SSL client checks the validity of the SSL server only, this is known as *one-way SSL*. Two SSL parameters must be specified on the SSL client side: trust\_store and trust\_passwd. The mandatory trust\_store parameter specifies the file name of a PKCS#12 certificate store that must contain the certificate chain of the trusted certificate authority (CA) that issued the SSL server's certificate.

To unlock this certificate store, the password has to be set with SSL parameter trust\_passwd. By default a check is made that the certificate of the SSL server is issued for the hostname specified in the Broker ID. The common name of the subject entry in the server's certificate is checked against the hostname. If they do not match, the connection will be refused. You can disable this check with SSL parameter verify\_server=no.

If the SSL server additionally checks the identity of the SSL client, this is known as *two-way* **SSL. In this case the SSL server requests a client certificate (the parameter** verify\_client=yes is defined in the configuration of the SSL server). Two additional SSL parameters must be specified on the SSL client side: key\_store and key\_passwd. This keystore must contain the private key of the SSL client. The password that protects the private key is specified with key\_passwd.

The ampersand (&) character cannot appear in the password.

SSL parameters are separated by ampersand (&). See also *SSL/TLS Parameters for SSL Clients*.

- 3 Make sure the SSL server to which the RPC Server for Java connects is prepared for SSL connections as well. The SSL server can be EntireX Broker or Broker SSL Agent. See:
	- *Running Broker with SSL/TLS Transport* in the platform-specific Administration documentation
	- Broker SSL Agent in the platform-specific Administration documentation

### <span id="page-65-0"></span>**Starting the RPC Server**

- **To start the RPC Server for Java**
- Use the *Start [Script](#page-59-1)*.

Or:

At the command prompt, enter:

java com.softwareag.entirex.aci.RPCServer

<span id="page-65-1"></span>You can pass command-line options and customize your environment as described under *[Start](#page-59-1) [Script](#page-59-1)*.

### **Stopping the RPC Server**

### **To stop the RPC Server for Java**

Use the command stopService. See *Stop Running Services* in Command Central's Commandline Interface.

Or:

Stop the service using Command Central's Graphical User Interface. See *Stopping a Service*.

Or:

Use the command-line utility etbcmd. See etbcmd under *Broker Command-line Utilities* in the platform-specific Administration documentation.

Or:

Use CTRL-C in the session where you started the RPC server instance.

Or:

Under Linux, enter command kill -*process-id*.

### <span id="page-66-0"></span>**Pinging the RPC Server**

#### **To ping the RPC Server for Java**

Enter the following command:

```
java -classpath "$EXXDIR/classes/entirex.jar" \leftrightarrowcom.softwareag.entirex.rpcping.RPCServerPing -p <admin_port>
```
where *admin\_port* is the number of the administration port.

The ping command returns "0" if the server is reachable, and "1" if the server cannot be accessed.

<span id="page-66-1"></span>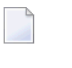

**Note:** This command is particularly useful in a high availability cluster context. See *Setting up your Environment for High Availability with Container Orchestration* in the High Availability documentation.

### **Running an EntireX RPC Server as a Windows Service**

For general information see *Running an EntireX RPC Server as a Windows Service* in the Windows Administration documentation.

```
To run the RPC Server for Java as a Windows Service
```
1 Customize the *Start [Script](#page-59-1)* according to your system installation.

**Note:** The script file must pass external parameters to the RPC server and use the reduced signalling of the JVM (option -Xrs):

java -Xrs com.softwareag.entirex.aci.RPCServer %\*

If -Xrs is not used, the JVM stops and an entry 10164002 is written to the event log when the user logs off from Windows.

See also *[Starting](#page-65-0) the RPC Server*.

- 2 Test your RPC server to see whether it will start if you run your script file.
- 3 Use the *EntireX RPC Service Tool* and install the RPCService with some meaningful extension, for example MyServer. If your *Start [Script](#page-59-1)* is *jrpcserver.bat*, the command will be

RPCService -install -ext MyServer -script *install\_path*\EntireX\bin\jrpcserver.bat

The log file will be called *RPCservice\_MyServer.log*.

4 In **Windows Services** menu (**Control Panel** > **Administrative Tools** > **Services**) select the service: Software AG EntireX RPC Service [MyServer] and change the property Startup Type from "Manual" to "Automatic".

### <span id="page-67-0"></span>**Application Identification**

The application identification is sent from the RPC server to the Broker. It is visible with Broker Command and Info Services.

The identification consists of four parts: name, node, type, and version. These four parts are sent with each Broker call and are visible in the trace information.

For the RPC Server for Java these values are:

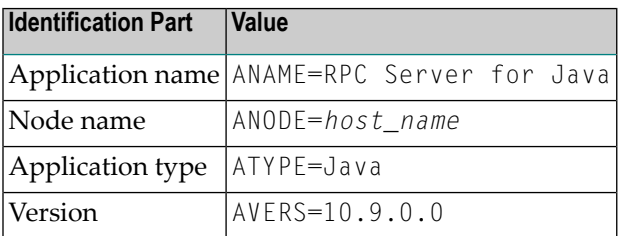

# **Scenarios and Programmer Information**

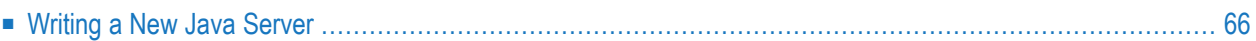

### <span id="page-69-0"></span>**Writing a New Java Server**

### **To write a new Java server**

- 1 Use the Java Wrapper to generate a Java server interface object. See *Generating a Java Server Interface Object*. Write your Java server and proceed as described under *Generating a Java Server Interface Object*.
- 2 Build an EntireX RPC client using any EntireX wrapper. For a quick test you can:
	- use the IDL Tester; see *EntireX IDL Tester* in the Designer documentation
	- generate an XML mapping file (XMM) and use the XML Tester for verification; see *EntireX XML Tester* in the XML/SOAP Wrapper documentation

## **7 Parameter Reference**

#### **encoding**

The encoding configured for the Java virtual machine (JVM) is used to convert the Unicode (UTF-16) representation within Java to the encoding sent to or received from the broker by default. This encoding is also transferred as the codepage to the broker to tell the broker the encoding of the data. Changing the default encoding of the JVM has the side effect that the encoding for terminal and file IO is affected too. This may be undesired.

With the codepage parameter you can override the encoding without the need to change the default encoding of the JVM. The codepage must be supported by your JVM. For a list of valid encodings, see *Supported Encodings* in your Java documentation.

**Note:** See your JVM documentation for how to change the default encoding of the JVM. On some JVM implementations, it can be changed with the file.encoding property. On some Linux implementations, it can be changed with the LANG environment variable.

Enable character conversion in the broker by setting the service-specific attribute CONVERSION to "SAGTRPC". See also *Configuring ICU Conversion* under *Configuring BrokerforInternationalization* in the platform-specific Administration documentation. More information can be found under *Internationalization with EntireX*.
# 8

## **Building an EntireX RPC Server for Java Docker Image**

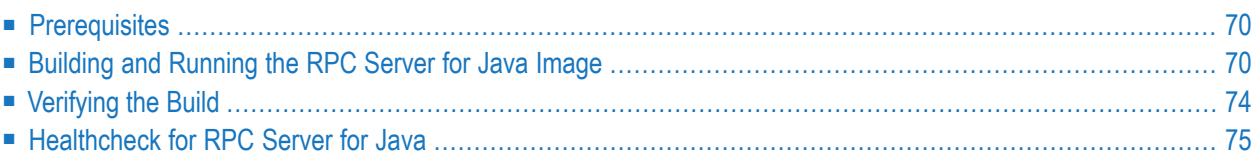

## <span id="page-73-0"></span>**Prerequisites**

- Operating system Linux
- Docker installation 1.13.1 or compatible
- <span id="page-73-1"></span>■ Software AG EntireX installation containing the package EntireX > Core Files

### **Building and Running the RPC Server for Java Image**

The scripts provided with EntireX support the following three methods of building a Docker image and running the Docker container.

- [Configuring](#page-73-2) with Modified Dockerfile
- [Configuring](#page-74-0) during Image Start, using Default File Names
- [Configuring](#page-75-0) during Image Start, using Custom File Names

#### <span id="page-73-2"></span>**Configuring with Modified Dockerfile**

- **To copy license, configuration and customer service implementation files into Docker container**
- 1 Set your working directory to *<install\_dir>/EntireX/docker/JavaRpcServer*.
- 2 Create the TAR file containing all the necessary files with the following command:

./CreateEntireXJavaRpcServerTar.sh

- 3 Provide your configuration files into the current working directory, for example:
	- *myLicense*
	- *myConfiguration*
	- *myData/myClassFiles*
		- **Note:** All files are required if you are using this method.
- 4 Update the Dockerfile, for example:

```
# Possibility to add a valid license file already to the image instead of
# providing it during start up
# e.g.:
ADD myLicense /licenses/license.xml
# Possibility to add a different configuration file already to the image instead \leftrightarrowof
# providing it during start up
# e.g.:
ADD myConfiguration /configs/entirex.javarpcserver.properties
# Possibility to add server implementation to the image
# e.g.:
ADD myData/. /data
```
5 Build the server image:

docker build -t exx java rpc server\_image\_1 .

In this case the Docker build command copies the configuration into the image.

6 Start the container:

```
docker run -d -e ACCEPT_EULA=Y --name exx_java_rpc_server_container_1 ↔
exx_java_rpc_server_image_1
```
#### ■ **Advantages**

The complete configuration is in the image. For troubleshooting, Software AG Support will require only the image and the command you entered.

#### <span id="page-74-0"></span>■ **Disadvantage**

If the configuration changes, you will have to build a new image before you rerun the container.

#### **Configuring during Image Start, using Default File Names**

#### **To copy license, configuration and customer service implementation files into container, using default file names**

(Customer service implementation classes are provided in directory mounted to */data*.)

- 1 Set your working directory to *<install\_dir>/EntireX/docker/JavaRpcServer*.
- 2 Create the TAR file containing all the necessary files with the following command:

./CreateEntireXJavaRpcServerTar.sh

3 Build the server image:

docker build -t exx\_java\_rpc\_server\_image\_2 .

- 4 Provide your license, configuration and server implementation files with the default file names, for example:
	- *<my-license-dir>/license.xml*
	- *<my-config-dir>/entirex.javarpcserver.properties*
	- *<my-data-dir>/<custom classes>*

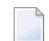

**Note:** All files are required if you are using this method.

In this case the license and configuration files are mounted during startup.

5 Start the container:

```
docker run -d
              -e ACCEPT_EULA=Y
              -v <my-license-dir>:/licenses
              -v <my-config-dir>:/configs
              -v <my-data-dir>:/data
             --name exx_java_rpc_server_container_2 exx_java_rpc_server_image_2
```
#### ■ **Advantages**

If the configuration changes, you do not need to rebuild the image; you only need to rerun the container.

#### ■ **Disadvantage**

<span id="page-75-0"></span>The configuration, license and data files are mounted to the container. For troubleshooting, Software AG Support will require the image, configuration, license, data files and the command you entered.

#### **Configuring during Image Start, using Custom File Names**

#### **To copy license, configuration and customer service implementation files into container, using custom file names**

(Customer service implementation JAR file are provided in directory mounted to */data*.)

- 1 Set your working directory to *<install\_dir>/EntireX/docker/JavaRpcServer*.
- 2 Create the TAR file containing all the necessary files with the following command:

```
./CreateEntireXJavaRpcServerTar.sh
```
3 Build the server image:

docker build -t exx\_java\_rpc\_server\_image\_3 .

- 4 Provide your configuration files with your own file names, for example:
	- *<my-license-dir>/myLicense*
	- *<my-config-dir>/my.entirex.javarpcserver.properties*
	- *<my-data-dir>/<custom jar file>*
		- **Note:** All files are required if you are using this method.

In this case the license and configuration files are mounted during startup.

5 Start the container:

```
docker run -d
              -e ACCEPT_EULA=Y
              -e "EXX_LICENSE_KEY=myLicense.xml"
              -e \leftrightarrow"EXX_JAVA_SERVER_CONFIGURATION=my.entirex.javarpcserver.properties"
              -e "EXX_JAVA_SERVER_CLASSPATH=/data/custom.jar"
              -v <my-license-dir>:/licenses
              -v <my-configuration-dir>:/configs
              -v <my-data-dir>:/data
             --name exx_java_rpc_server_container_3 exx_java_rpc_server_image_3
```
#### ■ **Advantages**

If the configuration changes, you do not need to rebuild the image; you only need to rerun the container. You can choose your own file names.

#### ■ **Disadvantage**

The configuration, license and data files are mounted to the container. For troubleshooting, Software AG Support will require the image, configuration, license, data files and the command you entered.

## <span id="page-77-0"></span>**Verifying the Build**

#### **To verify the build**

1 Show the image with command

docker images

2 Start the docker image to be verified as described above, for example:

docker run -d -e ACCEPT\_EULA=Y ↩ --name *exx\_java\_rpc\_server\_container\_1 exx\_java\_rpc\_server\_image\_1*

3 Show the log:

docker logs -f *exx\_java\_rpc\_server\_container\_1*

4 Show the containers:

docker ps

5 Stop the container:

docker stop *exx\_java\_rpc\_server\_container\_1*

6 Delete the container:

docker rm *exx\_java\_rpc\_server\_container\_1*

7 Remove the image:

docker rmi *exx\_java\_rpc\_server\_image\_1*

## <span id="page-78-0"></span>**Healthcheck for RPC Server for Java**

The *docker* directory for RPC Server for Java contains a script healthcheck.sh. Execution of this script pings the RPC server and returns the result of the ping command:

- 0 success
- 1 ping failure

In the Docker context, this healthcheck.sh is put into the Docker container and enabled by setting the HEALTHCHECK instruction in the Dockerfile.

You can also use the healthcheck.sh script in the context of an orchestration tool (e.g. Kubernetes) to enable healthcheck functionality.